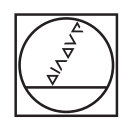

# **HEIDENHAIN**

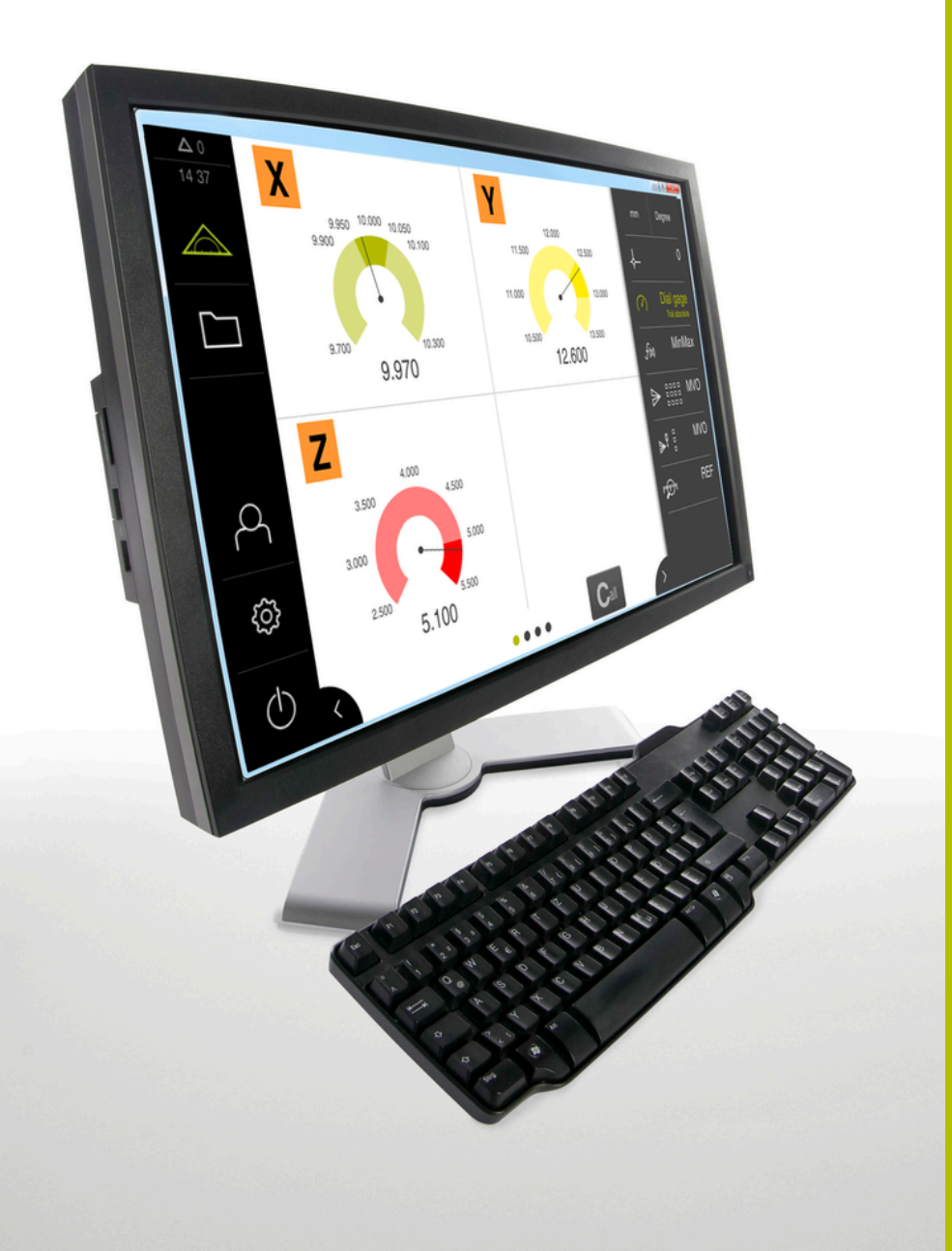

## **GAGE-CHEK 2000 Demo**

Manual de instrucciones

**Electrónica para la evaluación**

**Español (es) 04/2023**

## Índice

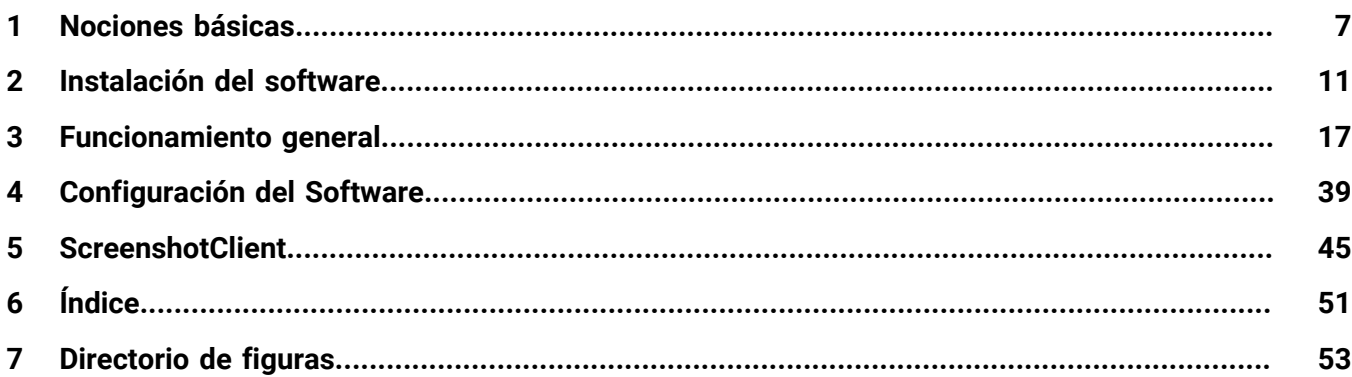

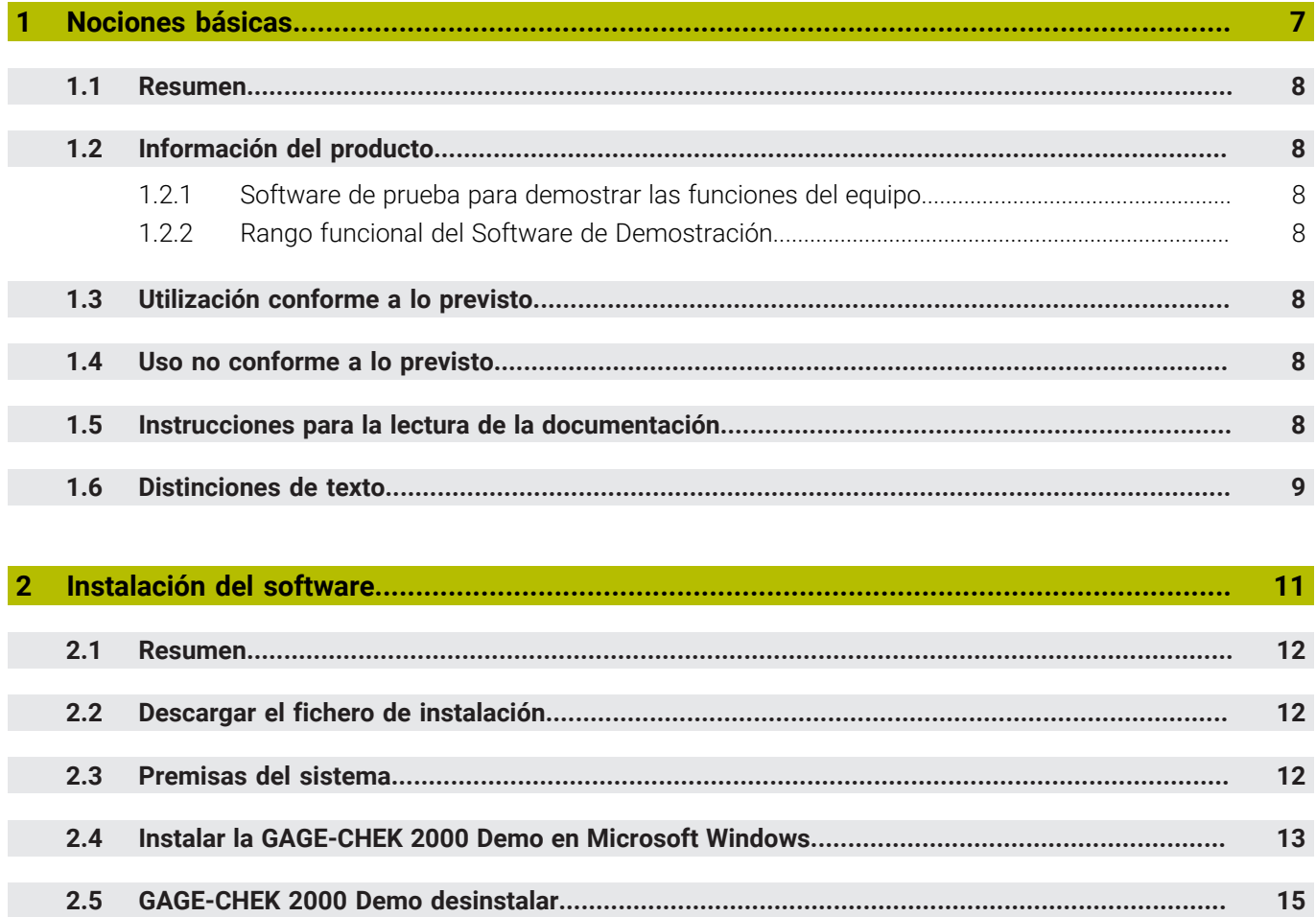

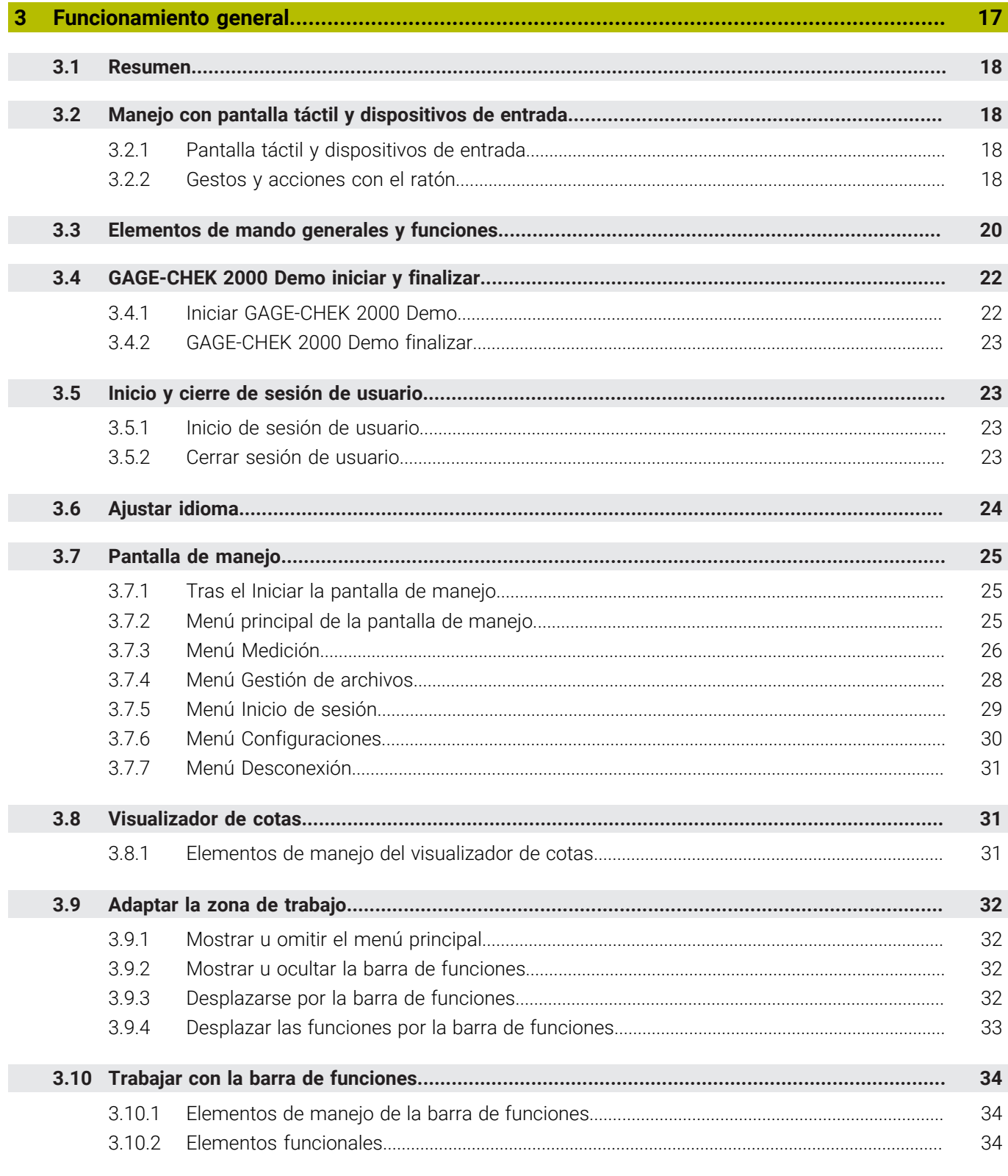

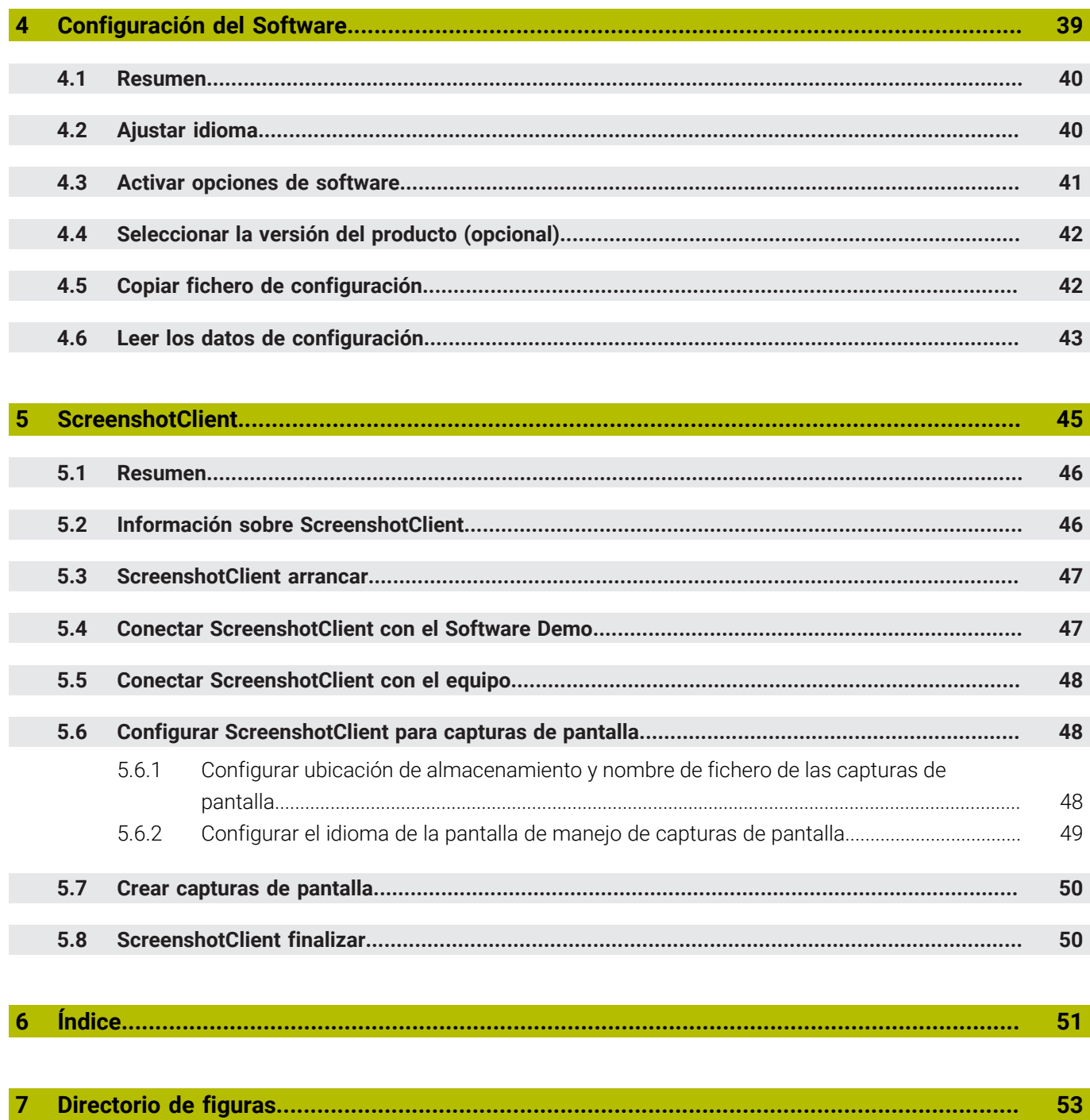

<span id="page-6-0"></span>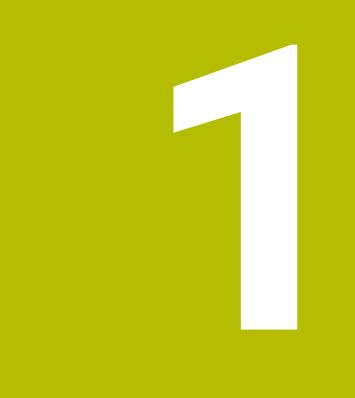

## **Nociones básicas**

#### <span id="page-7-0"></span>**1.1 Resumen**

Este capítulo contiene información acerca del presente producto y el presente manual.

#### <span id="page-7-1"></span>**1.2 Información del producto**

#### <span id="page-7-2"></span>**1.2.1 Software de prueba para demostrar las funciones del equipo**

GAGE-CHEK 2000 Demo es un software que se puede instalar en un ordenador independientemente del equipo. Mediante GAGE-CHEK 2000 Demo puede familiarizarse con las funciones del equipo, probarlas o mostrarlas.

#### <span id="page-7-3"></span>**1.2.2 Rango funcional del Software de Demostración**

<span id="page-7-8"></span>Debido a un entorno de hardware con fallos, el rango funcional del software de prueba no corresponde al rango funcional del equipo. Sin embargo, mediante las descripciones, el usuario puede familiarizarse con las funciones más importantes y con la pantalla de manejo.

#### <span id="page-7-4"></span>**1.3 Utilización conforme a lo previsto**

<span id="page-7-9"></span>Los dispositivos de la serie GAGE-CHEK 2000 son electrónicas de evaluación digitales de alta calidad para la detección de valores de medición exactos y para trabajos de posicionamiento de elementos de contorno metrológicas. Los equipos se emplean principalmente en sistemas de medición y dispositivos de posicionamiento.

GAGE-CHEK 2000 Demo es un producto de software para la demostración de las funciones básicas de los equipos de la serie GAGE-CHEK 2000. GAGE-CHEK 2000 Demo puede utilizarse exclusivamente para fines de presentación, formación y entrenamiento.

#### <span id="page-7-5"></span>**1.4 Uso no conforme a lo previsto**

<span id="page-7-10"></span>GAGE-CHEK 2000 Demo se prevé únicamente para el uso conforme a lo previsto. Un uso para otros fines no está permitido, en particular:

- para fines productivos en sistemas productivos
- <span id="page-7-7"></span>como parte de sistemas productivos

#### <span id="page-7-6"></span>**1.5 Instrucciones para la lectura de la documentación**

#### **¿Desea modificaciones o ha detectado un error?**

Realizamos un mejora continua en nuestra documentación. Puede ayudarnos en este objetivo indicándonos sus sugerencias de modificaciones en la siguiente dirección de correo electrónico:

#### **[userdoc@heidenhain.de](mailto:userdoc@heidenhain.de)**

#### <span id="page-8-0"></span>**1.6 Distinciones de texto**

<span id="page-8-1"></span>En este manual se emplean las siguientes distinciones de texto:

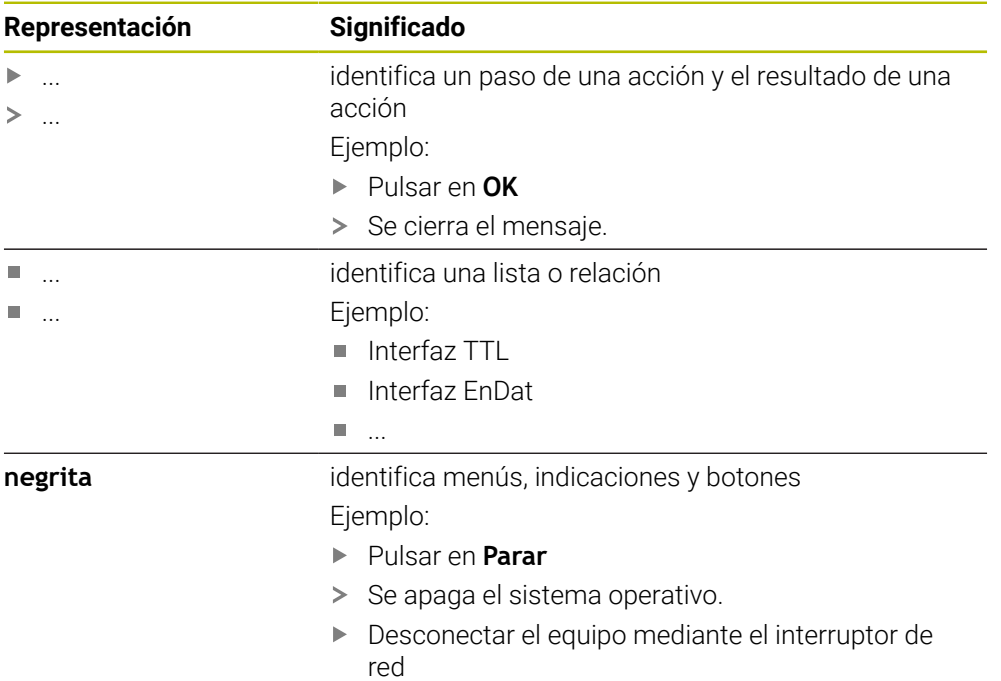

<span id="page-10-0"></span>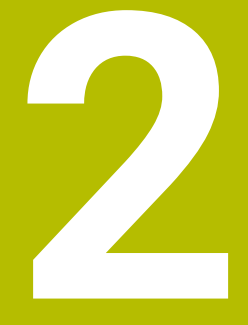

## **Instalación del software**

#### <span id="page-11-0"></span>**2.1 Resumen**

Este capítulo contiene toda la información necesaria para descargar GAGE-CHEK 2000 Demo e instalarlo correctamente en un ordenador.

#### <span id="page-11-1"></span>**2.2 Descargar el fichero de instalación**

Antes de poder instalar el software de prueba en un ordenador, debe descargar el fichero de instalación del portal de HEIDENHAIN.

 $\mathbf{f}$ 

<span id="page-11-3"></span>Para poder descargar el fichero de instalación del portal de HEIDENHAIN, necesitará derechos de acceso a la carpeta del portal **Software** en el directorio del producto correspondiente.

Si no posee derechos de acceso a la carpeta del portal **Software** puede solicitar los derechos de acceso a su persona de contacto de HEIDENHAIN.

- Descargar aquí la versión actual de GAGE-CHEK 2000 Demo : **[www.heidenhain.de](http://www.heidenhain.de)**
- Ir a la carpeta de descarga del navegador
- Extraer el fichero descargado con extensión **.zip** en una carpeta temporal
- Los ficheros siguientes se descomprimen en la carpeta de almacenamiento temporal:
	- Fichero de instalación con la extensión **.exe**
	- Fichero DemoBackup.mcc

#### <span id="page-11-2"></span>**2.3 Premisas del sistema**

<span id="page-11-4"></span>Si desea instalar GAGE-CHEK 2000 Demo en un ordenador, el sistema del ordenador debe cumplir las siguientes exigencias:

- Microsoft Windows 7 y superiores
- mín. 1280 × 800 de resolución de pantalla recomendado

#### <span id="page-12-0"></span>**2.4 Instalar la GAGE-CHEK 2000 Demo en Microsoft Windows**

Navegar a la carpeta temporal en la que ha extraído el fichero descargado con extensión **.zip**

<span id="page-12-1"></span>**Información adicional:** ["Descargar el fichero de instalación", Página 12](#page-11-1)

- Ejecutar el fichero de instalación con la extensión **.exe**
- El asistente para instalación se abre:

<span id="page-12-2"></span>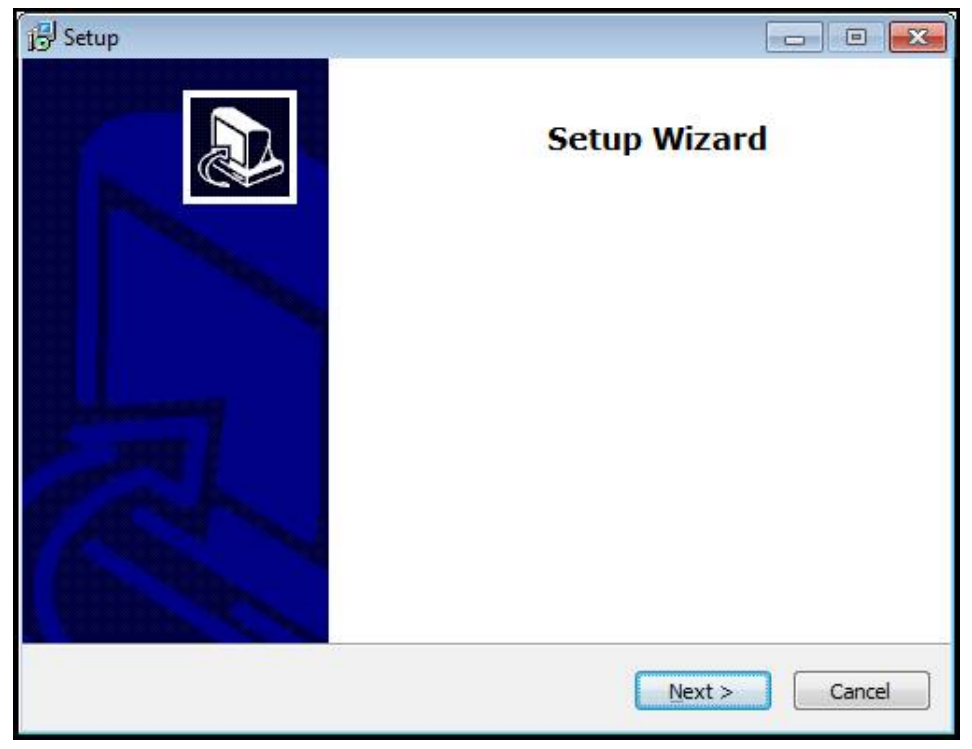

Figura 1: **Asistente para instalación**

- Pulsar **Next**
- En el paso de instalación **License Agreement** aceptar las condiciones de la licencia
- Pulsar **Next**

Ť

En el paso de instalación **Select Destination Location**, el asistente para instalación propone una ubicación de almacenamiento. Se recomienda mantener la ubicación de almacenamiento propuesta.

- En el paso de instalación **Select Destination Location**, seleccionar la ubicación de almacenamiento en el que se guardará GAGE-CHEK 2000 Demo
- Pulsar **Next** ь

j.

En el paso de instalación **Select Components** se instalará también de forma estándar el programa ScreenshotClient. Con ScreenshotClient puede crear capturas de pantalla de la pantalla activa del equipo. Si se desea instalar ScreenshotClient

En el paso de instalación **Select Components** no deben realizarse modificaciones de los preajustes

**Información adicional:** ["ScreenshotClient", Página 45](#page-44-0)

- En el paso de instalación **Select Components**:
	- Seleccionar un tipo de instalación
	- Activar/desactivar la opción **Screenshot Utility**

<span id="page-13-0"></span>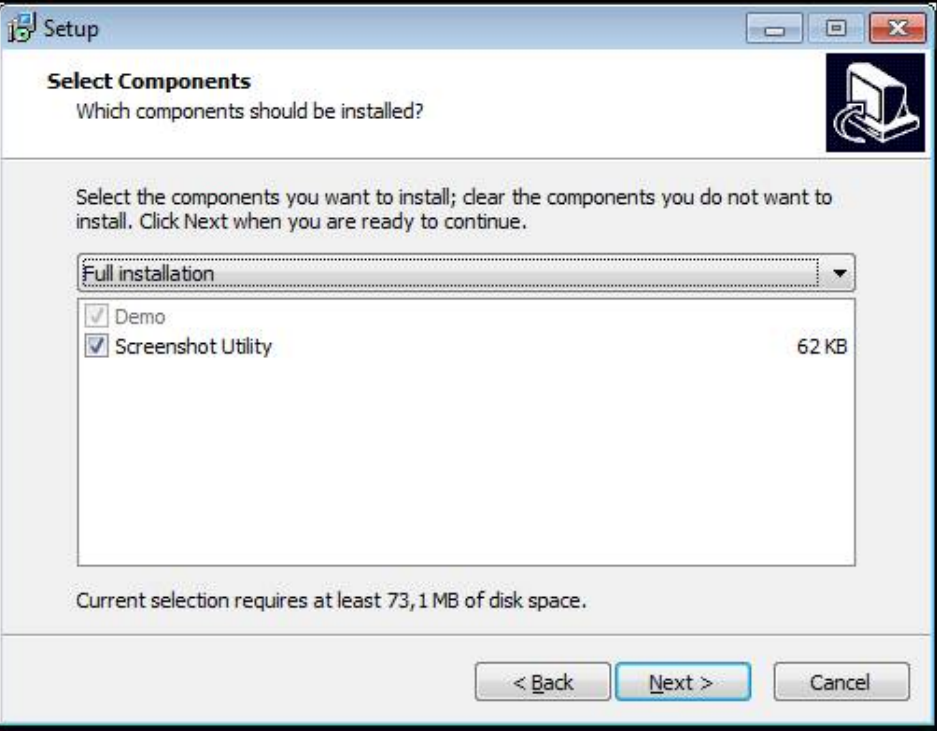

Figura 2: Asistente de instalación con las opciones activas **Software de Demo** y **Screenshot Utility**

- Pulsar **Next**
- En el paso de instalación, **Select Start Menu Folder** seleccionar la ubicación de almacenamiento en la que debe ponerse la carpeta del menú de inicio
- Pulsar **Next**
- En el paso de instalación **Select Additional Tasks** seleccionar/deseleccionar la opción **Desktop icon**
- Pulsar **Next**
- Pulsar **Install**
- La instalación se inicia y la barra de progreso muestra el estado de la instalación.
- Una vez finalizada con éxito la instalación, cerrar el asistente para instalación con **Finish**
- > Ha instalado correctamente el programa en el ordenador.

#### <span id="page-14-0"></span>**2.5 GAGE-CHEK 2000 Demo desinstalar**

- <span id="page-14-1"></span>Hacer clic en el campo de búsqueda del menú de tareas de Windows
- Escribir "Eliminar" como concepto de búsqueda
- Hacer clic en estos elementos uno tras otro:
	- **Añadir o eliminar programas**
	- **GAGE-CHEK 2000 Demo**
	- **Desinstalar**
- Seguir las instrucciones del asistente
- > Ha desinstalado correctamente el programa del ordenador.

<span id="page-16-0"></span>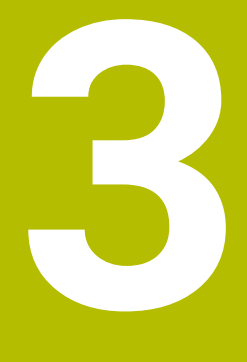

## **Funcionamiento general**

#### <span id="page-17-0"></span>**3.1 Resumen**

<span id="page-17-7"></span>Este capítulo describe las pantallas de manejo y los elementos de mando, así como las funciones básicas de GAGE-CHEK 2000 Demo.

#### <span id="page-17-1"></span>**3.2 Manejo con pantalla táctil y dispositivos de entrada**

#### <span id="page-17-2"></span>**3.2.1 Pantalla táctil y dispositivos de entrada**

<span id="page-17-6"></span>El manejo de los elementos de mando en la pantalla de manejo de GAGE-CHEK 2000 Demo se realiza mediante una pantalla táctil o un ratón conectado. Para introducir datos se puede emplear el teclado de pantalla de la pantalla táctil o un teclado conectado.

#### <span id="page-17-3"></span>**3.2.2 Gestos y acciones con el ratón**

Para activar, conmutar o desplazar los elementos de mando de la pantalla de manejo, se puede utilizar la pantalla táctil de GAGE-CHEK 2000 Demo o un ratón. El manejo de la pantalla táctil y del ratón se realiza mediante gestos.

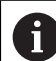

<span id="page-17-5"></span>Los gestos para el manejo con la Touchscreen pueden diferir de los gestos para el manejo con el ratón.

Si surgen gestos diferentes para el manejo con la Touchscreen y con el ratón, este manual describe ambas posibilidades de manejo como pasos de tratamiento alternativos.

Los pasos de tratamiento alternativos para el manejo con Touchscreen y con ratón se identifican con los símbolos siguientes:

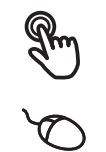

Manejo con Touchscreen

Manejo con el ratón

El resumen siguiente describe los diferentes gestos para el manejo de la pantalla táctil y del ratón:

## <span id="page-17-4"></span>**Hacer clic** significa tocar brevemente la pantalla táctil

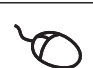

significa pulsar una vez el botón izquierdo del ratón

#### **Hacer clic activa, entre otras, las acciones siguientes:**

- Seleccionar menús, elementos o parámetros
- Introducir caracteres con el teclado de pantalla
- Cerrar diálogo
- En el menú **Medición**, mostrar y omitir el menú principal
- En el menú **Medición**, mostrar y ocultar la barra de funciones

#### **Mantener**

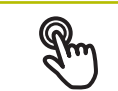

<span id="page-18-2"></span>significa tocar más tiempo la pantalla táctil

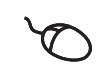

significa pulsar una vez y, a continuación, mantener pulsado el botón izquierdo del ratón

#### **Mantener pulsado activa, entre otras, las acciones siguientes**

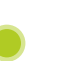

Modificar rápidamente valores en las casillas de introducción de datos con botones de Más y Menos

#### **Arrastrar**

<span id="page-18-0"></span>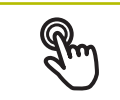

identifica un movimiento de un dedo sobre la pantalla táctil, en el que por lo menos está definido el punto de inicio del movimiento

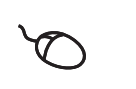

significa pulsar una vez y mantener pulsado el botón izquierdo del ratón desplazando al mismo tiempo el ratón; por lo menos el punto de inicio del movimiento está definido inequívocamente

#### **Arrastrar activa, entre otras, las acciones siguientes**

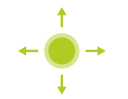

■ Desplazar las listas y textos

#### **Deslizar**

<span id="page-18-1"></span>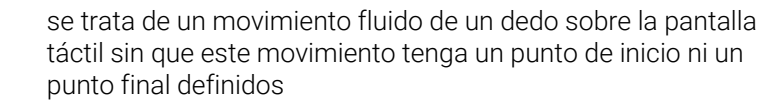

significa pulsar una vez y mantener pulsado el botón izquierdo del ratón desplazando el ratón al mismo tiempo; el punto de inicio y el punto final del movimiento no están claramente definidos

#### **Al deslizar se activan, entre otras, las acciones siguientes**

■ Cambiar vistas

#### <span id="page-19-0"></span>**3.3 Elementos de mando generales y funciones**

<span id="page-19-6"></span>Los elementos de mando siguientes posibilitan la configuración y el manejo mediante la Touchscreen o equipos de introducción de datos.

#### <span id="page-19-1"></span>**Teclado en pantalla**

El teclado en pantalla permite introducir texto en los campos de introducción de la pantalla. Según el campo de introducción, aparece un teclado en pantalla numérico o alfanumérico.

#### **Teclado en pantalla**

- Para introducir valores, pulsar en el campo de introducción
- El campo de introducción aparece resaltado.
- > Aparece el teclado en pantalla.
- $\blacktriangleright$  Introducir texto o cifras
- Si la introducción es correcta y completa, aparece un pequeño tic verde.
- > Si una introducción es incompleta o contiene valores incorrectos, se indica en su caso con un tic rojo. En ese caso, no se puede terminar la introducción.
- Para incorporar los valores, confirmar la introducción con **RET**
- > Se mostrarán los valores.
- > El teclado en pantalla desaparece.

#### **Elementos de manejo**

<span id="page-19-5"></span><span id="page-19-4"></span><span id="page-19-3"></span><span id="page-19-2"></span>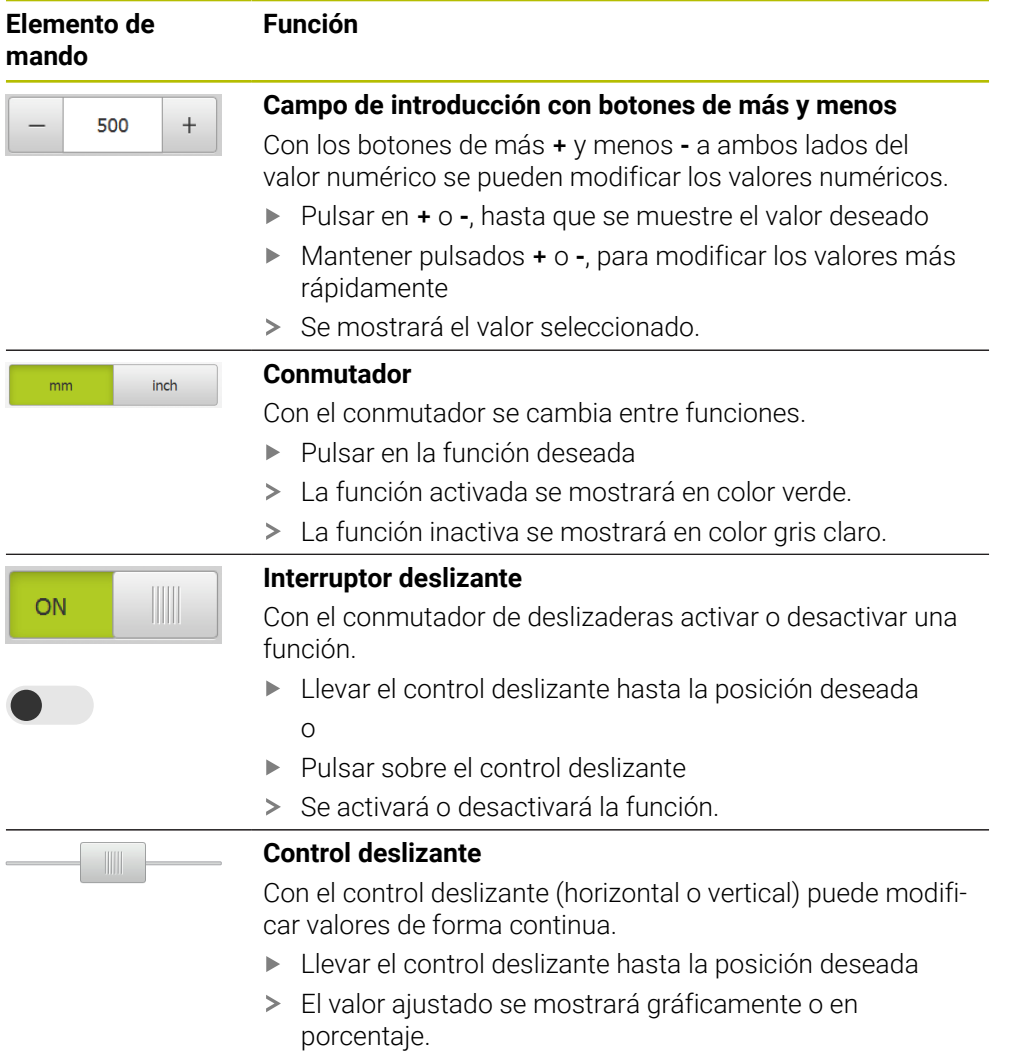

<span id="page-20-5"></span><span id="page-20-4"></span><span id="page-20-3"></span><span id="page-20-2"></span><span id="page-20-1"></span><span id="page-20-0"></span>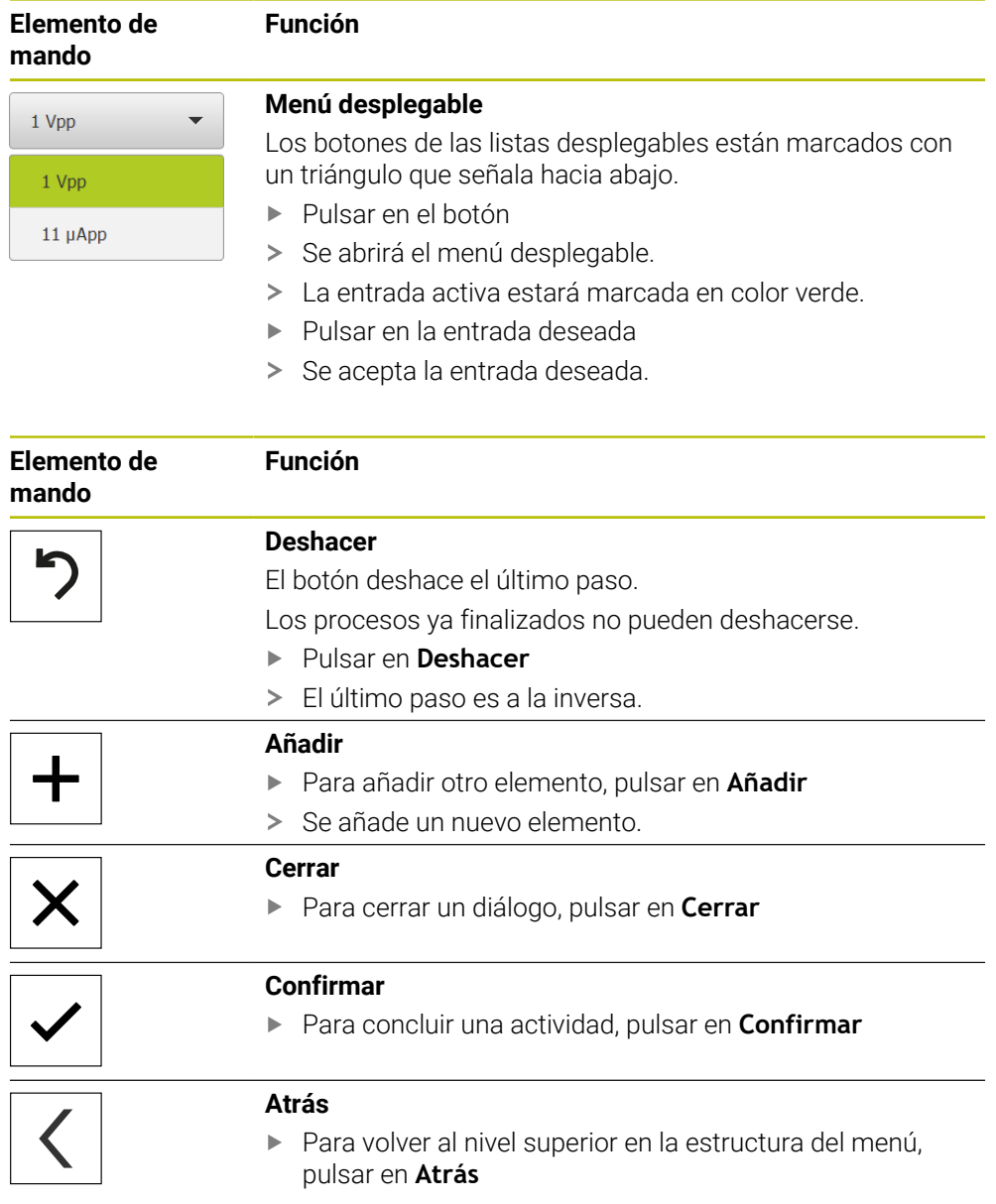

### <span id="page-21-0"></span>**3.4 GAGE-CHEK 2000 Demo iniciar y finalizar**

#### <span id="page-21-1"></span>**3.4.1 Iniciar GAGE-CHEK 2000 Demo**

Antes de poder emplear la GAGE-CHEK 2000 Demo deberán ejecutarse los pasos para la configuración del Software.

 $\mathbf{i}$ 

- <span id="page-21-2"></span>▶ En el escritorio de Microsoft Windows pulsar **GAGE-CHEK 2000 Demo**
	- o
- ▶ En Microsoft Windows abrir consecutivamente:
	- **Iniciar**

 $\mathbf i$ 

- **Todos los programas**
- **HEIDENHAIN**
- **GAGE-CHEK 2000 Demo**

Se encuentran disponibles dos ficheros ejecutables con diferentes modos de aparición:

- **GAGE-CHEK 2000 Demo**: inicia dentro de una ventana de Microsoft Windows
- **GAGE-CHEK 2000 Demo (Pantalla completa)**: inicia en el modo de imagen completa

- 
- **GC** Pulsar GAGE-CHEK 2000 Demo o **GAGE-CHEK 2000 Demo (pantalla completa)**
	- GAGE-CHEK 2000 Demo en el segundo plano se inicia una ventana de salida. La ventana de salida no es relevante para el manejo y se cierra de nuevo al finalizar GAGE-CHEK 2000 Demo
	- GAGE-CHEK 2000 Demo inicia la pantalla con el menú **Inicio de sesión**

<span id="page-21-3"></span>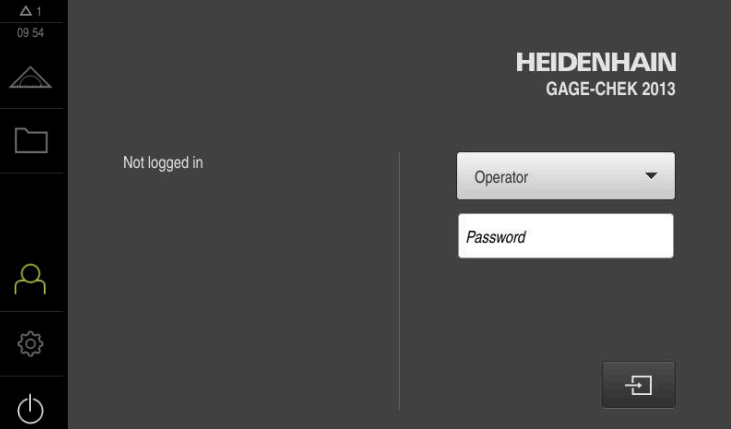

Figura 3: Menú **Inicio de sesión**

#### <span id="page-22-0"></span>**3.4.2 GAGE-CHEK 2000 Demo finalizar**

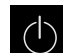

<span id="page-22-5"></span>En el menú principal, pulsar en **Apagar**

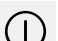

- Pulsar en **Parar**
- <span id="page-22-6"></span>> Se cierra GAGE-CHEK 2000 Demo.

También puede finalizar el GAGE-CHEK 2000 Demo dentro de la ventana i) de Microsoft Windows en el menú **Apagar**. Si finaliza la ventana de Microsoft Windows en **Cerrar**, se perderán todos los ajustes.

#### <span id="page-22-1"></span>**3.5 Inicio y cierre de sesión de usuario**

En el menú **Alta de usuario** puede darse de alta y de baja en el equipo como usuario.

Únicamente se puede dar de alta un usuario en el equipo. Se visualiza el usuario dado de alta. Para dar de alta a un nuevo usuario, antes debe darse de baja al usuario que estaba registrado.

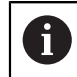

El equipo dispone de niveles de autorización que determinan un manejo y una administración completas o restringidas por parte del usuario.

#### <span id="page-22-2"></span>**3.5.1 Inicio de sesión de usuario**

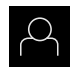

- <span id="page-22-4"></span>En el menú principal, hacer clic en **Alta de usuario**
- En la lista desplegable, seleccionar el usuario **OEM**
- En el campo de introducción, pulsar **Contraseña**
- Introducir la contraseña "**oem**" del usuario **OEM**

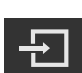

Pulsar **Iniciar sesión**

Confirmar la introducción con **RET**

<span id="page-22-7"></span>El usuario inicia sesión y aparece el menú **Medición**.

#### <span id="page-22-3"></span>**3.5.2 Cerrar sesión de usuario**

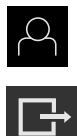

- En el menú principal, hacer clic en **Alta de usuario**
- Pulsar **Desconectar sesión**
	- El usuario cierra sesión. Todas las funciones del menú principal están inactivas,
	- excepto la de **Apagar**. La unidad solo puede volver a utilizarse después de que un
	- usuario haya iniciado sesión.

## <span id="page-23-0"></span>**3.6 Ajustar idioma**

En el Ajuste Básico, el idioma de la pantalla de manejo es el inglés. Se puede cambiar el idioma de la interfaz de usuario.

- {ිර}
- <span id="page-23-1"></span>En el menú principal, pulsar **Ajustes**
- Pulsar **Usuario**
- El usuario que ha iniciado sesión aparece marcado con un pequeño tic.
- ▶ Seleccionar el usuario dado de alta
- El idioma seleccionado para el usuario aparece en el menú desplegable **Idioma** con la correspondiente bandera.
- En la lista desplegable **Idioma**, seleccionar la bandera del idioma deseado
- La pantalla se mostrará en el idioma seleccionado.

#### <span id="page-24-0"></span>**3.7 Pantalla de manejo**

El equipo se encuentra disponible en diferentes versiones y con diferente  $\mathbf{i}$ equipamiento. La pantalla de manejo y el rango funcional pueden variar según la versión y según el equipamiento.

#### <span id="page-24-1"></span>**3.7.1 Tras el Iniciar la pantalla de manejo**

#### <span id="page-24-5"></span>**Pantallas después del inicio**

Si el último que se ha dado de alta es un usuario del tipo **Operator** con alta de usuario automática activada, el equipo muestra tras el arranque el menú **Medición** con la zona de trabajo y la barra de funciones.

Si el alta de usuario automática no está activada, el equipo abre el menú **Alta de usuario**.

<span id="page-24-4"></span>**Información adicional:** ["Menú Inicio de sesión", Página 29](#page-28-0)

#### <span id="page-24-2"></span>**3.7.2 Menú principal de la pantalla de manejo**

<span id="page-24-6"></span>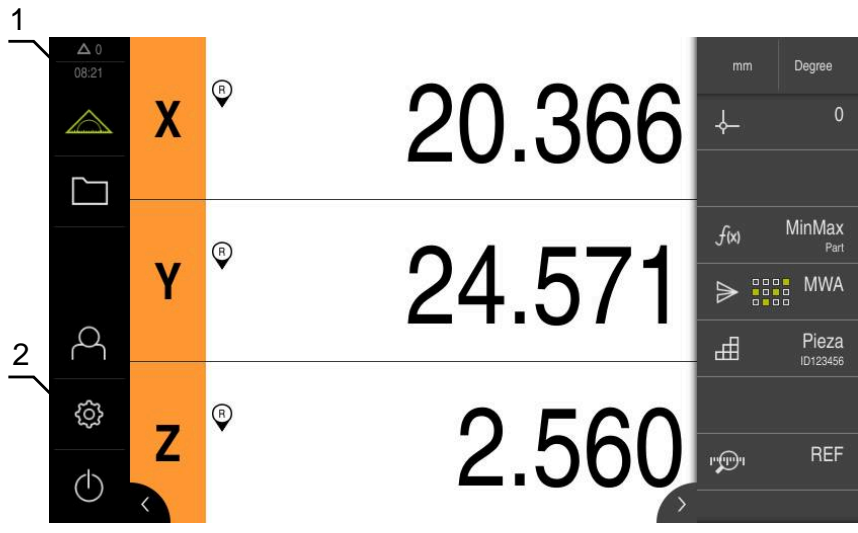

Figura 4: pantalla de manejo

- **1** Rango de visualización de mensaje, muestra la hora y el número de mensajes no cerrados
- **2** Menú principal con elementos de mando

#### <span id="page-24-3"></span>**Elementos de mando del menú principal**

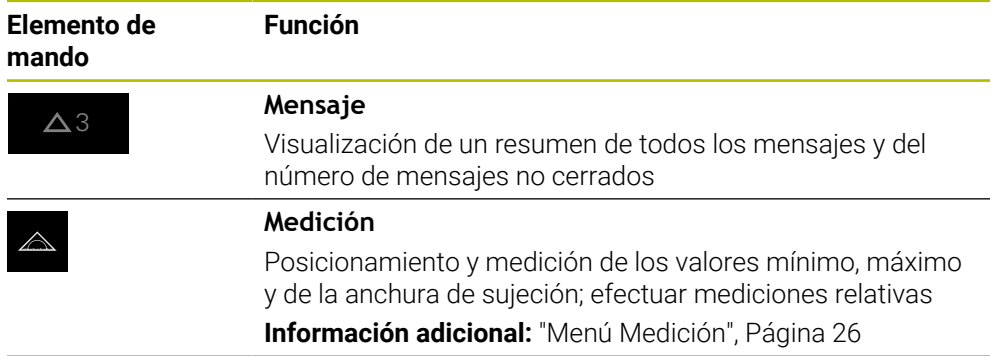

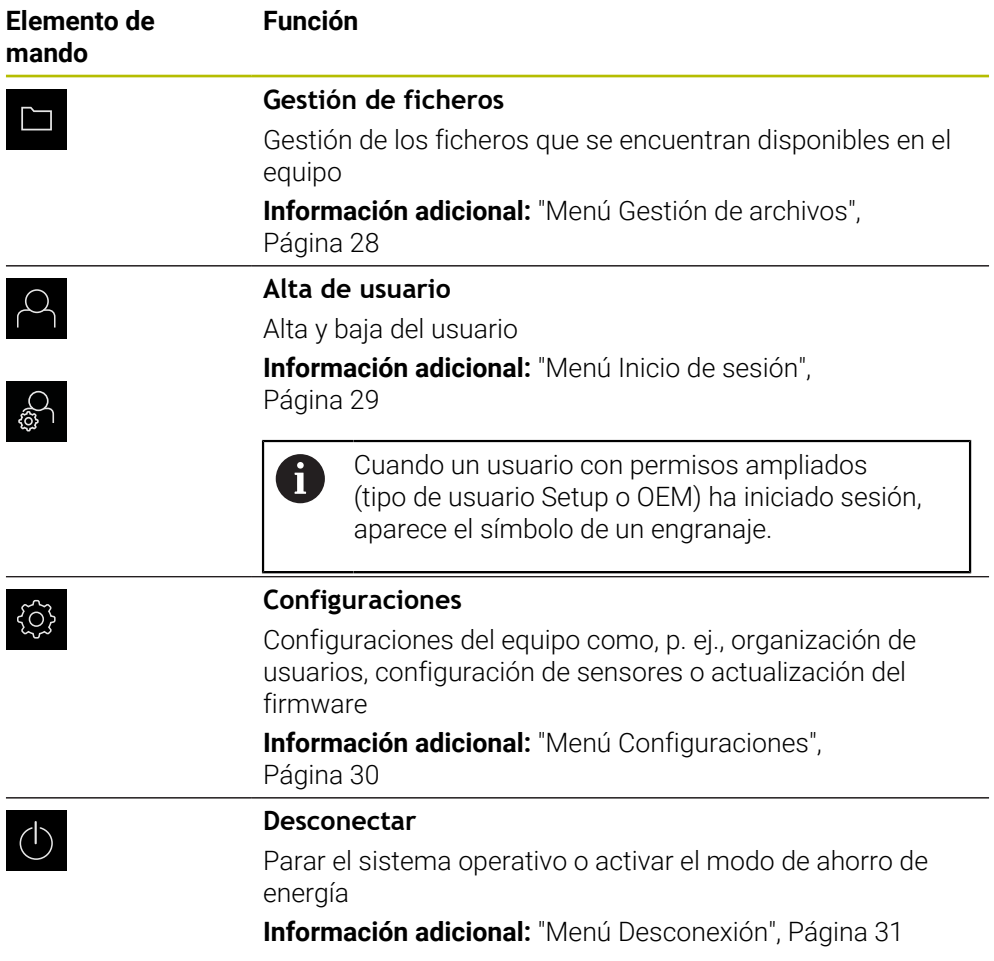

#### <span id="page-25-0"></span>**3.7.3 Menú Medición**

#### **Llamada**

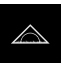

- <span id="page-25-1"></span>En el menú principal, pulsar **Medición**
- > Se abre la pantalla para medir y posicionar.

#### **Breve descripción**

<span id="page-26-0"></span>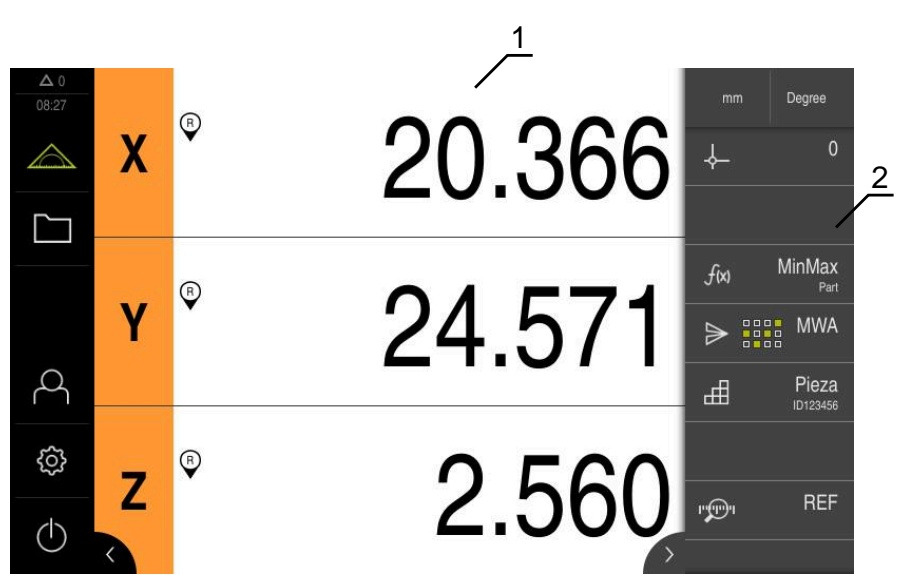

Figura 5: Menú **Medición**

- **1** En la zona de trabajo se muestra la posición actual de la mesa de medición
- **2** La barra de funciones contiene el menú de acceso rápido y los elementos funcionales

#### <span id="page-27-0"></span>**3.7.4 Menú Gestión de archivos**

#### **Llamada**

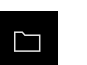

- <span id="page-27-1"></span>En el menú principal, pulsar **Gestión de archivos**
- > Se abren las pantallas de la gestión de archivos.

<span id="page-27-2"></span>**Breve descripción**

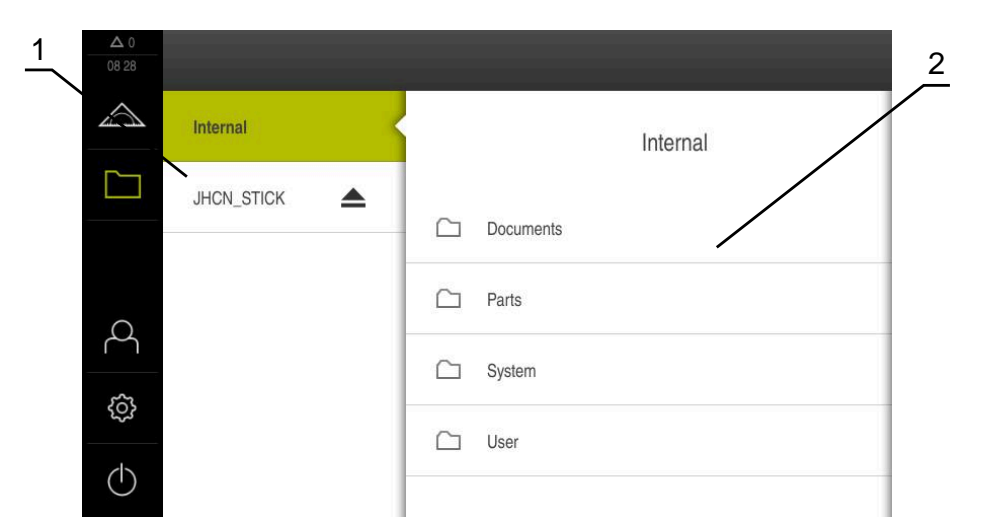

Figura 6: Menú **Gestión de archivos**

- **1** Lista de las ubicaciones de almacenamiento disponibles
- **2** Lista de carpetas en la ubicación de almacenamiento seleccionada

El menú **Gestión de archivos** muestra un resumen de los archivos guardados en la memoria del equipo .

#### <span id="page-28-0"></span>**3.7.5 Menú Inicio de sesión**

#### **Llamada**

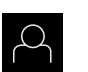

- <span id="page-28-1"></span>En el menú principal, pulsar **Inicio de sesión**
- > Se abren las pantallas para iniciar y cerrar sesión.

#### **Breve descripción**

<span id="page-28-2"></span>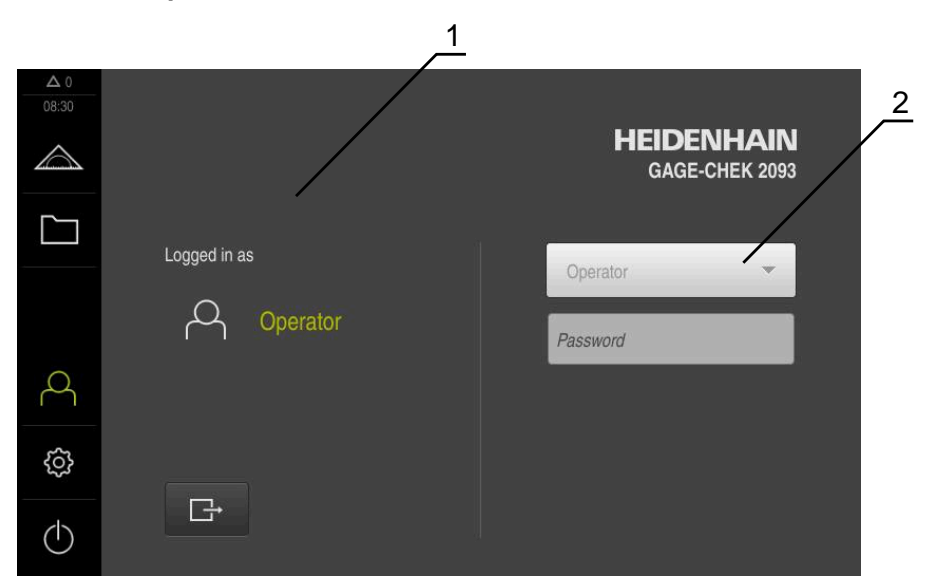

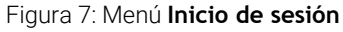

- **1** Visualización del usuario dado de alta
- **2** Alta de usuario

El menú **Inicio de sesión** muestra en la columna izquierda el usuario dado de alta. El inicio de sesión de un nuevo usuario aparece en la columna derecha.

Para iniciar la sesión de otro usuario, el usuario que ha iniciado sesión previamente debe cerrar la sesión.

**Información adicional:** ["Inicio y cierre de sesión de usuario", Página 23](#page-22-1)

#### <span id="page-29-0"></span>**3.7.6 Menú Configuraciones**

#### **Llamada**

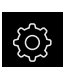

- <span id="page-29-1"></span>En el menú principal, pulsar **Ajustes**
- > Se visualiza la pantalla para los ajustes del equipo

#### **Breve descripción**

<span id="page-29-2"></span>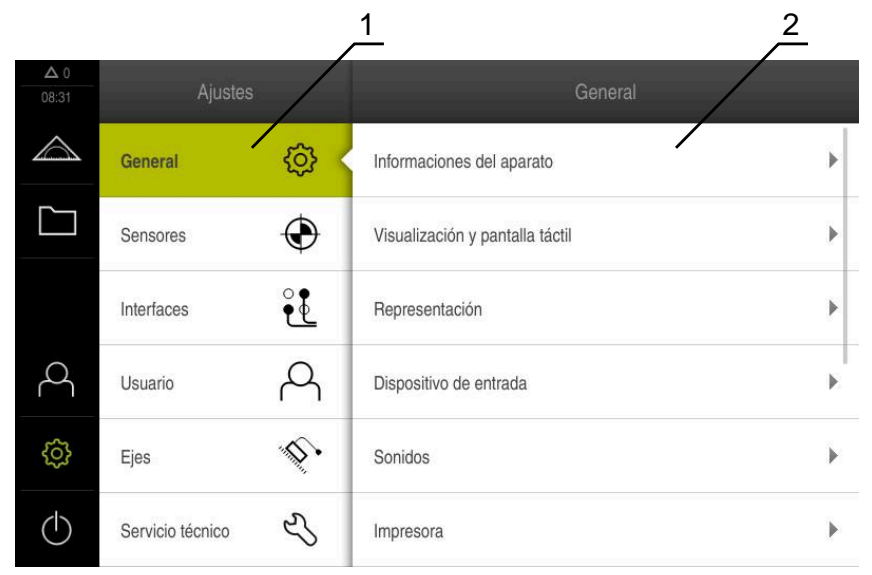

Figura 8: Menú **Ajustes**

- **1** Lista de las opciones de configuración
- **2** Lista de los parámetros de ajuste

El menú **Ajustes** indica todas las opciones para la configuración del equipo. Con los parámetros de ajuste, el equipo se adapta a los requisitos exigidos en el lugar de utilización.

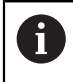

El equipo dispone de niveles de autorización que determinan un manejo y una administración completas o restringidas por parte del usuario.

#### <span id="page-30-0"></span>**3.7.7 Menú Desconexión**

#### **Llamada**

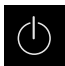

- <span id="page-30-3"></span>En el menú principal, hacer clic en **Apagar**
- > Se mostrarán los elementos de mando para salir del sistema operativo, para activar el modo de ahorro de energía y para activar el modo de limpieza.

#### **Breve descripción**

El menú **Desconexión** muestra las opciones siguientes:

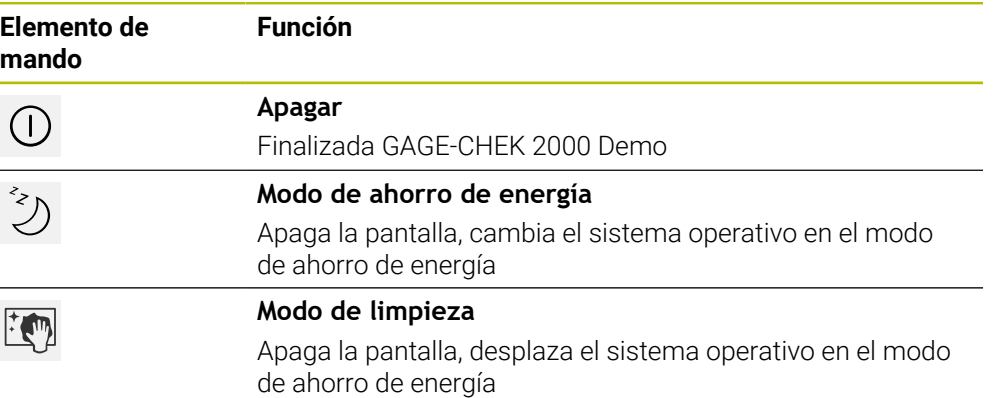

**Información adicional:** ["GAGE-CHEK 2000 Demo iniciar y finalizar", Página 22](#page-21-0)

#### <span id="page-30-1"></span>**3.8 Visualizador de cotas**

En el visualizador de cotas, el equipo indica las posiciones de ejes y, dado el caso, información adicional para los ejes configurados.

#### <span id="page-30-2"></span>**3.8.1 Elementos de manejo del visualizador de cotas**

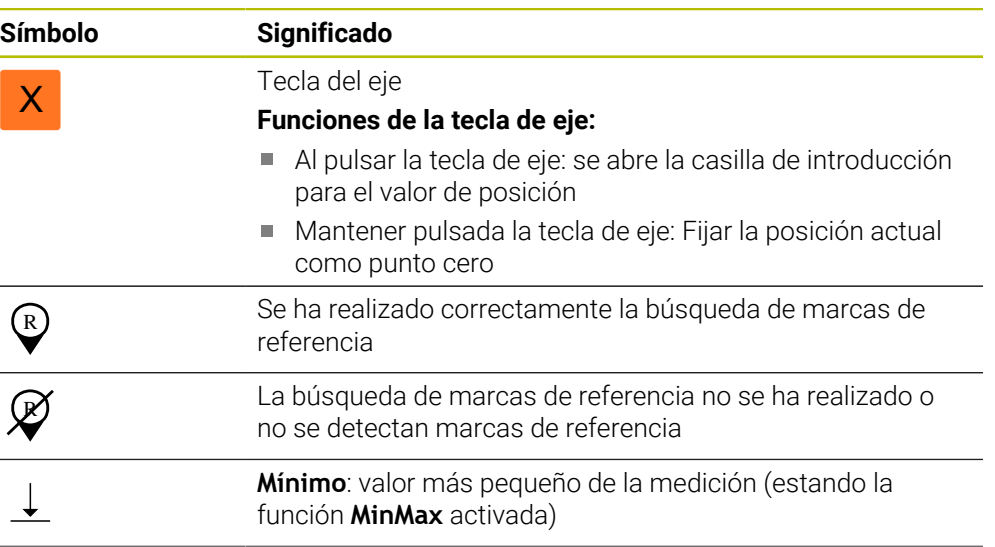

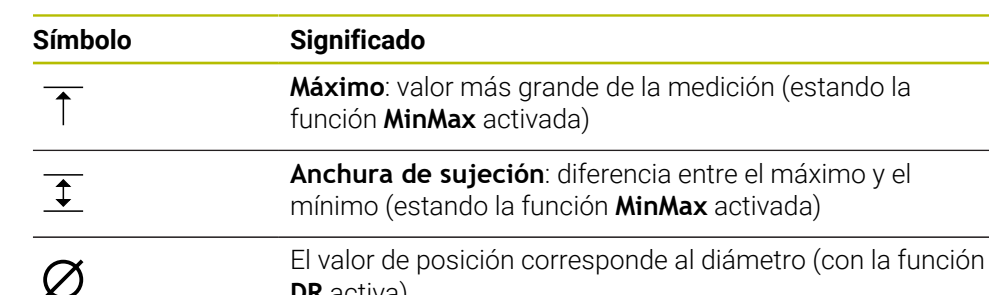

## <span id="page-31-0"></span>**3.9 Adaptar la zona de trabajo**

En el menú **Medición** puede ampliarse la zona de trabajo ocultando el menú principal o la barra de funciones.

**Llamada**

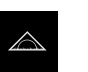

- En el menú principal, pulsar **Medición**
- Se abre la pantalla para medir y posicionar.

#### <span id="page-31-1"></span>**3.9.1 Mostrar u omitir el menú principal**

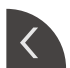

Pulsar la **pestaña**

<span id="page-31-5"></span>**DR** activa)

- > Se oculta el menú principal.
- La flecha cambia de dirección.
- Parra mostrar el menú principal, volver a pulsar **Pestaña**

#### <span id="page-31-2"></span>**3.9.2 Mostrar u ocultar la barra de funciones**

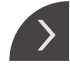

#### Pulsar la **pestaña**

- > Se oculta la barra de funciones.
- La flecha cambia de dirección.
- Para mostrar la barra de funciones, volver a pulsar la **pestaña**

#### <span id="page-31-3"></span>**3.9.3 Desplazarse por la barra de funciones**

<span id="page-31-4"></span>La barra de funciones es navegable. En cuanto se fija una función en el último campo libre, la barra se amplía con otro campo libre. A partir de este momento, es posible desplazarse por la barra de funciones.

- Deslizar hacia arriba y hacia abajo en la barra de funciones
- Las funciones permiten desplazarse hacia arriba o hacia abajo.

 $\bullet$ 

 $-\frac{1}{2}$ 

#### <span id="page-32-0"></span>**3.9.4 Desplazar las funciones por la barra de funciones**

<span id="page-32-1"></span>Las funciones pueden arrastrarse y soltarse por la barra de funciones para moverlas.

- Mantener una función en la barra de funciones
- Se activa el modo de arrastrar y soltar. La barra de funciones se muestra en modo oscuro.
- Seleccionar una función y desplazarla al lugar deseado
- Para finalizar el modo "arrastrar y soltar", pulsar una función
- La barra de funciones se muestra modo claro.

## <span id="page-33-0"></span>**3.10 Trabajar con la barra de funciones**

#### <span id="page-33-1"></span>**3.10.1 Elementos de manejo de la barra de funciones**

<span id="page-33-3"></span>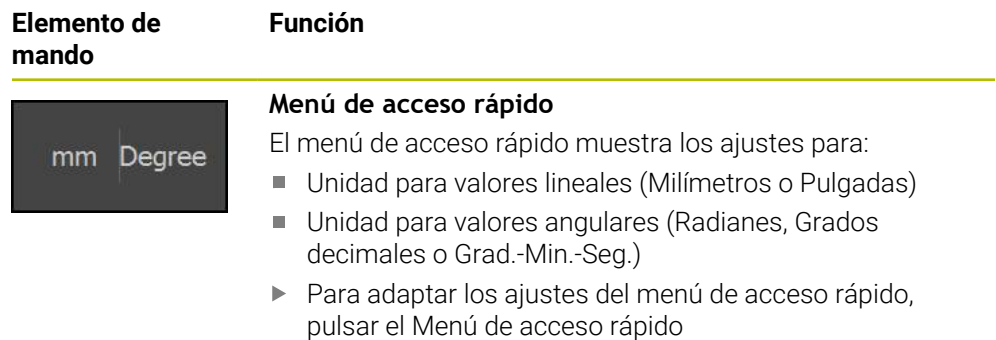

#### <span id="page-33-2"></span>**3.10.2 Elementos funcionales**

<span id="page-33-5"></span><span id="page-33-4"></span>Los elementos funcionales son botones de comando que se pueden añadir a la barra de funciones y configurar individualmente.

Se pueden seleccionar los elementos funcionales siguientes:

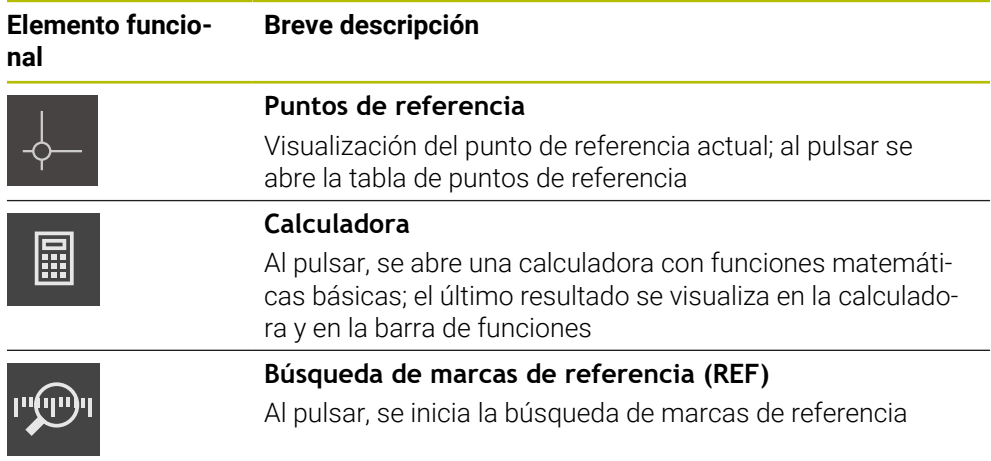

#### **Funciones básicas**

#### **Funciones para las mediciones**

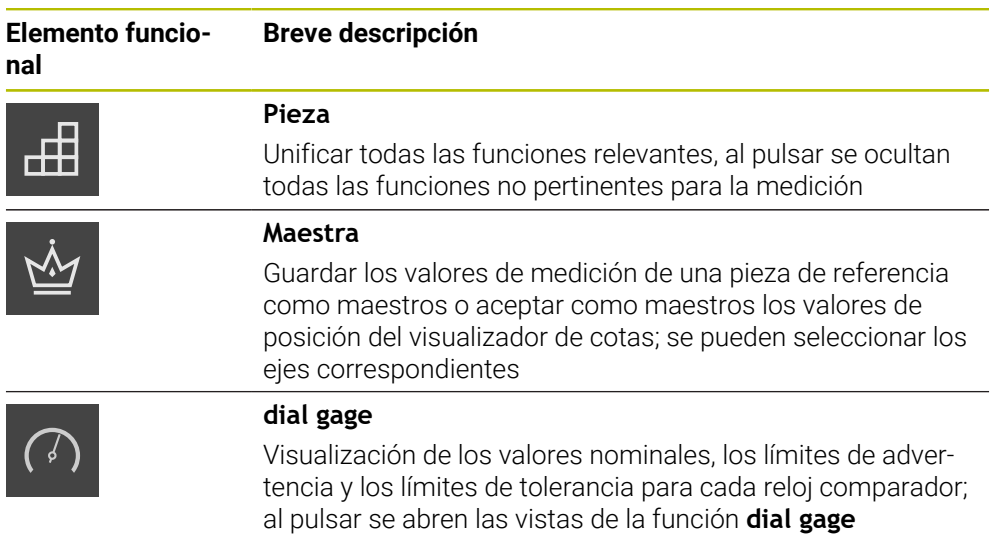

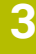

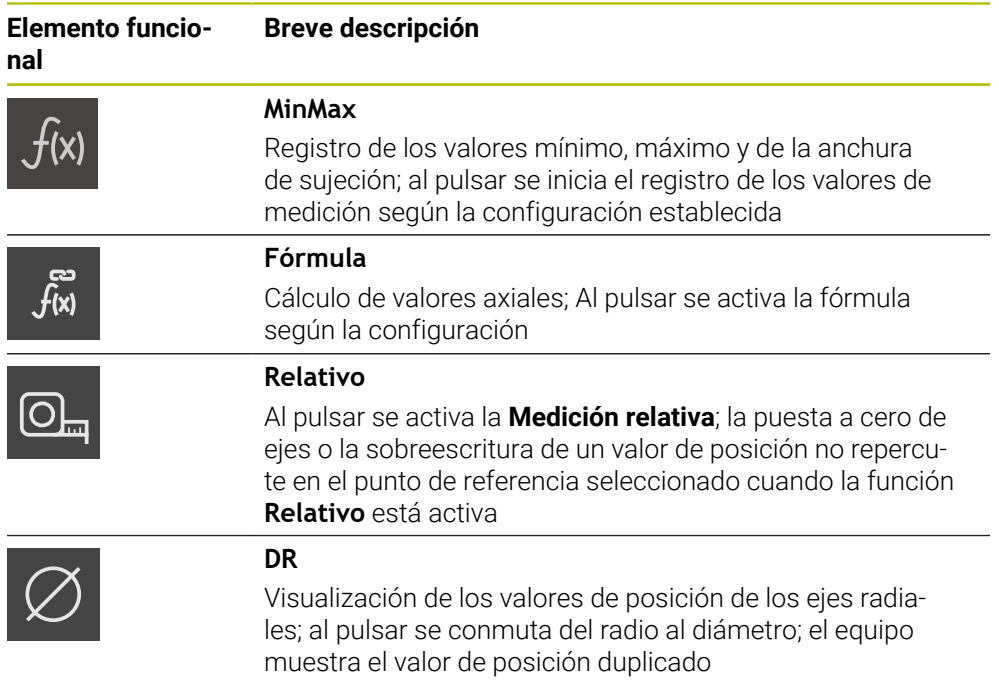

#### **Funciones para la emisión de valores de medición**

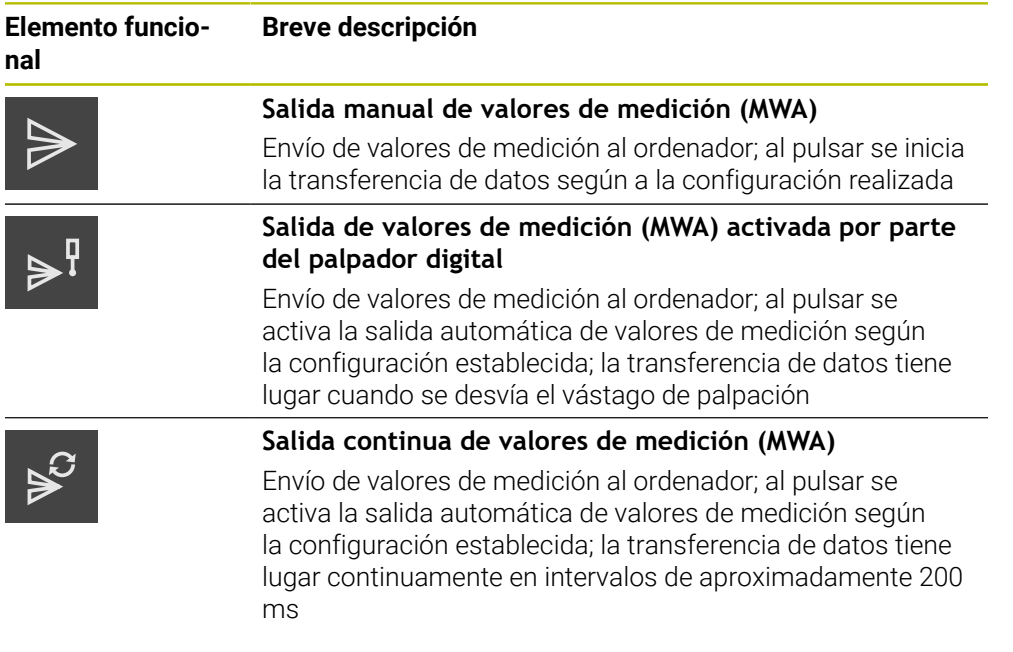

#### **Funciones de palpación**

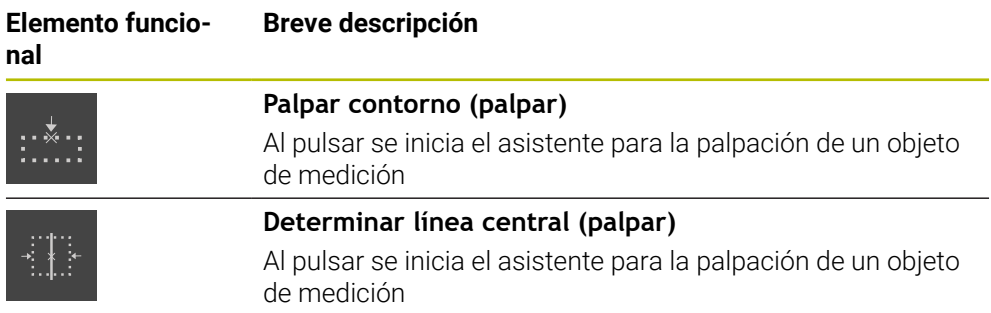

#### **Elemento funcional Breve descripción**

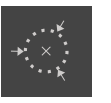

#### **Determinar el punto central del círculo (palpar)**

Al pulsar se inicia el asistente para la palpación de un objeto de medición

#### <span id="page-35-1"></span>**Añadir elemento funcional a la barra de funciones**

- Arrastrar un campo vacío de la barra de funciones hacia la izquierda, a la zona de trabajo
- > Se abre un diálogo con todos los elementos funcionales disponibles.
- Pulsar en el elemento funcional que se desee
- El elemento funcional está disponible.

#### **Eliminar elemento funcional de la barra de funciones**

- Arrastrar el elemento funcional hacia la derecha
- Pulsar **Borrar**
- <span id="page-35-0"></span>> Se elimina el elemento funcional.

#### **Configurar elementos funcionales**

Las funciones guardadas en la barra de tareas se pueden configurar.

- Arrastrar el elemento funcional hacia la izquierda en la zona de trabajo
- Aparece un diálogo para la configuración.
- Configuración de un elemento funcional

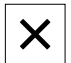

 $\mathbf i$ 

 $\mathbf{i}$ 

而

- Pulsar **Cerrar**
- > Se guarda la selección.

#### <span id="page-35-2"></span>**Guardar la configuración de los elementos funcionales**

Con los elementos funcionales **dial gage**, **Maestra**, **Salida valores medición** y **MinMax** puede guardarse su configuración y abrir una configuración guardada.

- Arrastrar el elemento funcional hacia la derecha
- Pulsar **Guardar**
- Se abrirá el diálogo **Guardar la configuración**.
- Seleccionar la carpeta en la que se va a guardar la configuración
- Introducir un nombre para el archivo
- Confirmar la introducción con **RET**
- Pulsar **Guardar**
- > Se ha guardado el archivo.

Puede exportar e importar en su equipo las configuraciones guardadas mediante una memoria USB.

#### <span id="page-36-0"></span>**Abrir la configuración de los elementos funcionales**

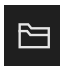

- Arrastrar el elemento funcional hacia la derecha
- Pulsar **Abrir**
- Se abre el diálogo **Abrir la configuración**.
- Navegar a la carpeta en la que se encuentra el fichero guardado
- Pulsar sobre el archivo deseado
- Pulsar **Abrir**
- > Se abre el archivo.

# <span id="page-38-0"></span>**4**

## **Configuración del Software**

#### <span id="page-39-0"></span>**4.1 Resumen**

Antes de proceder a la ejecución de las actividades que se describen a  $\mathbf i$ continuación, es imprescindible haber leído y comprendido el capítulo ["Funcionamiento general"](#page-16-0).

<span id="page-39-2"></span>**Información adicional:** ["Funcionamiento general", Página 17](#page-16-0)

Antes de poder utilizar GAGE-CHEK 2000 Demo sin errores después de haber realizado la instalación con éxito, se debe configurar GAGE-CHEK 2000 Demo. Este capítulo describe como se realizan los ajustes siguientes:

- [Ajustar idioma](#page-23-0)
- [Activar opciones de software](#page-40-0)
- [Seleccionar la versión del producto \(opcional\)](#page-41-0)
- [Copiar fichero de configuración](#page-41-1)
- [Leer los datos de configuración](#page-42-0)

#### <span id="page-39-1"></span>**4.2 Ajustar idioma**

En el Ajuste Básico, el idioma de la pantalla de manejo es el inglés. Se puede cambiar el idioma de la interfaz de usuario.

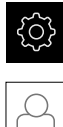

#### <span id="page-39-3"></span>En el menú principal, pulsar **Ajustes**

- Pulsar **Usuario**
- El usuario que ha iniciado sesión aparece marcado con un pequeño tic.
- ▶ Seleccionar el usuario dado de alta
- El idioma seleccionado para el usuario aparece en el menú desplegable **Idioma** con la correspondiente bandera.
- En la lista desplegable **Idioma**, seleccionar la bandera del idioma deseado
- La pantalla se mostrará en el idioma seleccionado.

#### <span id="page-40-0"></span>**4.3 Activar opciones de software**

<span id="page-40-1"></span>Con GAGE-CHEK 2000 Demo, es posible simular características y funciones que dependen de una opción de software. Para ello debe activarse la opción de software con un código de licencia. El código de licencia necesario está depositado en un fichero de licencia en la estructura de carpetas de GAGE-CHEK 2000 Demo.

Para activar las opciones de software disponibles, debe leerse el fichero de licencia.

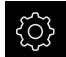

- En el menú principal, pulsar **Ajustes**
- > Se visualizan los ajustes del equipo

<span id="page-40-2"></span>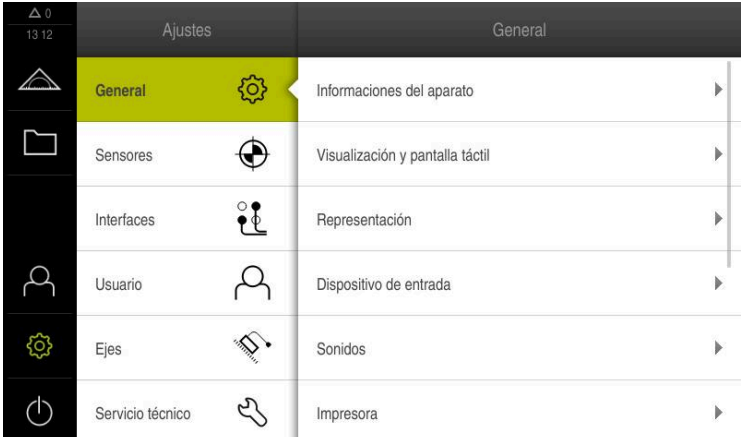

Figura 9: Menú **Configuraciones**

- Pulsar **Servicio técnico**
- ▶ Consecutivamente se abren:
	- **Opciones de software**
	- **Introducir código de la licencia**
	- Pulsar **Leer fichero de la licencia**
- En el diálogo, seleccionar la ubicación de almacenamiento:
	- Seleccionar **Internal**
	- Seleccionar **User**
- Seleccionar el fichero de licencia **PcDemoLicense.xml**
- Confirmar la selección con **Selección**
- Pulsar **OK**
- > Se ha activado el código de licencia
- Pulsar **OK**
- > Se requiere un nuevo arranque
- $\blacktriangleright$  Reiniciar
- $>$  Se dispone de las funciones según las opciones de software

**4**

#### <span id="page-41-0"></span>**4.4 Seleccionar la versión del producto (opcional)**

<span id="page-41-3"></span>GAGE-CHEK 2000 se encuentra disponible en diferentes versiones. Las versiones se diferencian en sus interfaces para los sistemas de medida conectables:

- Versión GAGE-CHEK 2013 para sistemas de medida con interfaz de  $1 V_{\text{PP}}$ , 11  $\mu A_{\text{PP}}$  o EnDat 2.2
- Versión GAGE-CHEK 2013 I/O para sistemas de medida con interfaces de  $1 V_{\text{PP}}$ ,  $11 \mu A_{\text{PP}}$  o EnDat 2.2 con entradas y salidas adicionales para funciones de conmutación
- Versión GAGE-CHEK 2023 para sistemas de medida con interfaz TTL
- Versión GAGE-CHEK 2093 para sistemas de medida con diferentes interfaces  $(1 V_{\text{PP}}$ , 11  $\mu A_{\text{PP}}$  o EnDat 2.2 y TTL)

En el menú **Ajustes** se puede seleccionar qué versión debe simularse con GAGE-CHEK 2000 Demo

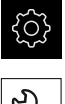

- En el menú principal, pulsar **Ajustes**
- 
- Pulsar **Servicio técnico**
- Pulsar **Denominación del producto**
- Seleccionar la versión deseada
- > Se requiere un nuevo arranque
- <span id="page-41-2"></span>GAGE-CHEK 2000 Demo está listo para el uso en la versión deseada

#### <span id="page-41-1"></span>**4.5 Copiar fichero de configuración**

Antes de poder leer los datos de configuración en GAGE-CHEK 2000 Demo, debe copiarse el fichero de configuración descargado **DemoBackup.mcc** en una zona que sea accesible para GAGE-CHEK 2000 Demo.

- Ir a la carpeta de almacenamiento temporal
- Fichero de configuración **DemoBackup.mcc** copiar p. ej. en la carpeta siguiente:**C:** ► **HEIDENHAIN** ► **[Denominación del producto]** ► **ProductsMGE5** ► **Metrology** ► **[Abreviatura del producto]** ► **user** ► **User**

Para que GAGE-CHEK 2000 Demo pueda acceder al fichero de configuración **DemoBackup.mcc**, al guardar el fichero debe conservarse la parte de la ruta siguiente: ► **[Denominación del producto]** ► **ProductsMGE5** ► **Metrology** ► **[Abreviatura del producto]** ► **user** ► **User**.

El fichero de configuración es accesible para GAGE-CHEK 2000 Demo

#### <span id="page-42-0"></span>**4.6 Leer los datos de configuración**

Antes de poder leer los datos de configuración, debe haberse activado el código de licencia.

**Información adicional:** ["Activar opciones de software", Página 41](#page-40-0)

Para configurar GAGE-CHEK 2000 Demo para la aplicación en el ordenador, debe leerse el fichero de configuración **DemoBackup.mcc**.

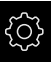

 $\mathbf{i}$ 

- En el menú principal, pulsar **Ajustes**
- > Los ajustes del equipo se visualizan

<span id="page-42-2"></span>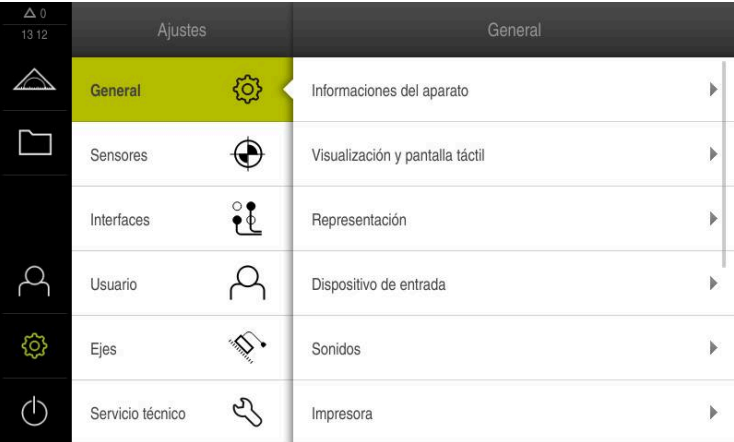

Figura 10: Menú **Ajustes**

- Pulsar **Servicio técnico**
- ▶ Consecutivamente se abren:
	- **Guardar la configuración y restaurar**
	- **Restaurar la configuración**
	- **Restauración completa**
- En el diálogo, seleccionar la ubicación de almacenamiento:
	- **Internal**
	- **User**
- Seleccionar el fichero de configuración **DemoBackup.mcc**
- Confirmar la selección con **Selección**
- > Los ajustes se incorporan
- > Se requiere la descarga de la aplicación
- Pulsar **OK**
- GAGE-CHEK 2000 Demo se descarga, la ventana de Microsoft Windows se cierra
- ▶ Reiniciar GAGE-CHEK 2000 Demo
- GAGE-CHEK 2000 Demo está listo para el uso

<span id="page-42-1"></span>

<span id="page-44-0"></span>**5**

## **ScreenshotClient**

#### <span id="page-45-0"></span>**5.1 Resumen**

<span id="page-45-2"></span>La instalación estándar de GAGE-CHEK 2000 Demo comprende asimismo el programa ScreenshotClient. Con ScreenshotClient se pueden generar capturas de pantalla del Software Demo o del equipo.

Este capítulo describe la configuración y el manejo de ScreenshotClient.

#### <span id="page-45-1"></span>**5.2 Información sobre ScreenshotClient**

<span id="page-45-3"></span>Con ScreenshotClient se puede crear desde un ordenador capturas de pantalla de la pantalla activa del software Demo o del equipo. Antes de la captura se puede seleccionar el idioma de la pantalla de manejo deseado, así como configurar los nombres de fichero y la ubicación de almacenamiento de las capturas de pantalla. ScreenshotClient crea ficheros de gráfico de la pantalla deseada:

- en el formato PNG
- con el nombre configurado
- con la abreviatura de idioma asociada
- <span id="page-45-4"></span>con los datos de tiempo Año, Mes, Día, Hora, Minuto, Segundo

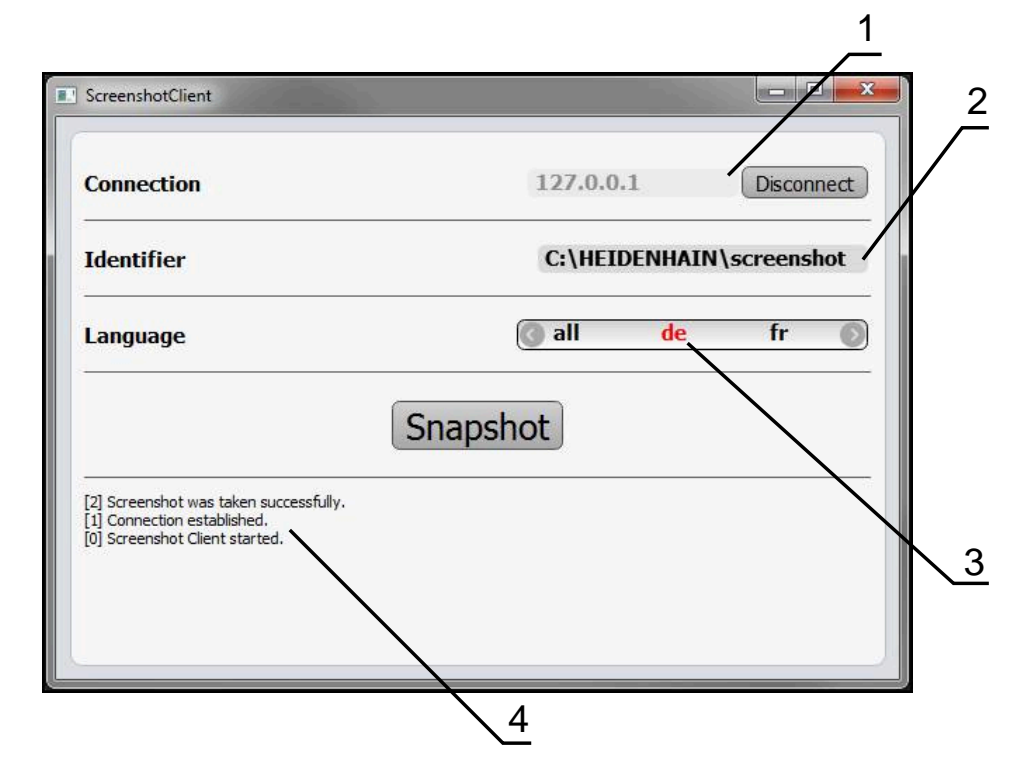

Figura 11: Pantalla de manejo de ScreenshotClient

- **1** Estado de conexión
- **2** Ruta del fichero y nombre de fichero
- **3** Selección del idioma
- **4** Mensajes de estado

#### <span id="page-46-0"></span>**5.3 ScreenshotClient arrancar**

- <span id="page-46-2"></span>En Microsoft Windows abrir consecutivamente:
	- **Iniciar**
	- **Todos los programas**
	- **HEIDENHAIN**
	- **GAGE-CHEK 2000 Demo**
	- ScreenshotClient
- > Se está iniciando ScreenshotClient:

<span id="page-46-4"></span>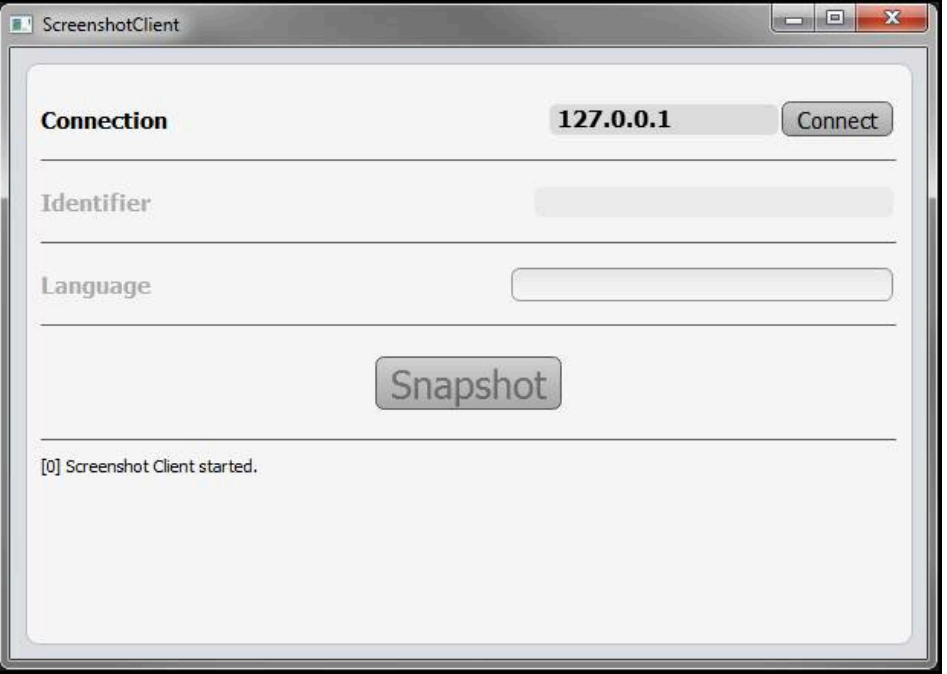

<span id="page-46-3"></span>Figura 12: ScreenshotClient iniciado (no conectado)

Ahora se puede conectar ScreenshotClient con el Software Demo o con el equipo

#### <span id="page-46-1"></span>**5.4 Conectar ScreenshotClient con el Software Demo**

Encender el Software Demo o encender el equipo antes de establecer  $\mathbf{i}$ la conexión con ScreenshotClient. En caso contrario, ScreenshotClient mostrará el mensaje de estado **Connection close.** al intentar conectarlo.

- Si no ocurre nada mas, iniciar el software Demo **Información adicional:** ["Iniciar GAGE-CHEK 2000 Demo", Página 22](#page-21-1)
- Pulsar **Connect**
- Se establece la conexión con el software Demo
- El mensaje de estado se actualiza
- Se activarán los campos de introducción **Identifier** y **Language**

#### <span id="page-47-0"></span>**5.5 Conectar ScreenshotClient con el equipo**

**Condición:** la red debe estar configurada en el equipo.

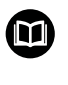

Información detallada para configurar la red en el equipo se puede consultar en el Manual de instrucciones de GAGE-CHEK 2000 en el capítulo "Configuración".

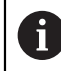

Encender el Software Demo o encender el equipo antes de establecer la conexión con ScreenshotClient. En caso contrario, ScreenshotClient mostrará el mensaje de estado **Connection close.** al intentar conectarlo.

- Si no ocurre nada mas, encender el equipo
- En el campo de introducción **Connection** introducir la **Dirección IPv-4** de la interfaz Esta se encuentra en la configuración del equipo bajo:
	- **Interfaces** ► **Red** ► **X116**
- Pulsar **Connect**
- $>$  Se establece la conexión con el equipo
- El mensaje de estado se actualiza
- <span id="page-47-4"></span>Se activarán los campos de introducción **Identifier** y **Language**

#### <span id="page-47-1"></span>**5.6 Configurar ScreenshotClient para capturas de pantalla**

Si se ha arrancado ScreenshotClient, se puede configurar:

- en qué ubicación de almacenamiento y bajo qué nombre de archivo se guardarán las capturas de pantalla
- en qué idioma de pantalla se crearán las capturas de pantalla

#### <span id="page-47-2"></span>**5.6.1 Configurar ubicación de almacenamiento y nombre de fichero de las capturas de pantalla**

<span id="page-47-3"></span>ScreenshotClient guarda las capturas de pantalla de forma estándar en la siguiente ubicación de almacenamiento:

**C:** ► **HEIDENHAIN** ► **[Denominación del producto]** ► **ProductsMGE5**

► **Metrology** ► **[Abreviatura del producto]** ► **sources** ► **[Nombre del fichero]**

En caso necesario, puede definir otra ubicación de almacenamiento.

- ▶ Hacer clic en la casilla de introducción **Identifier**
- En la casilla de introducción **Identifier** introducir la ruta hasta la ubicación de almacenamiento y el nombre para las capturas de pantalla

Introducir la ruta a la ubicación de almacenamiento y el nombre del fichero para las capturas de pantalla en el siguiente formato: **[Unidad]:\[Carpeta]\[Nombre del fichero]**

ScreenshotClient guarda todas las capturas de pantalla en la ubicación de almacenamiento introducida

#### <span id="page-48-0"></span>**5.6.2 Configurar el idioma de la pantalla de manejo de capturas de pantalla**

<span id="page-48-1"></span>En el campo de introducción **Language** puede seleccionarse entre todos los idiomas de la pantalla de manejo del Software Demo o del equipo. Si selecciona un código de idioma, ScreenshotClient creará una captura de pantalla en el idioma correspondiente.

Para tomar capturas de pantalla es indiferente en qué idioma de pantalla de manejo se utiliza el Software Demo o el equipo. Las capturas de pantalla siempre se crean en el idioma de pantalla que haya seleccionado en ScreenshotClient.

#### **Capturas de pantalla de un idioma de pantalla de manejo deseado**

Para crear capturas de pantalla en un idioma deseado de la pantalla de manejo

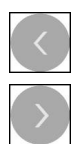

j.

- En la casilla de introducción **Language** seleccionar con las flechas la abreviatura de idioma deseada
- El código de idioma seleccionado se mostrará en rojo
- > ScreenshotClient creará las capturas de pantalla en el idioma de pantalla deseado

#### **Capturas de pantalla de todos los idiomas de pantalla de manejo disponibles**

Para crear capturas de pantalla en todos los idiomas de pantalla disponibles

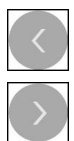

- En la casilla de introducción **Language** elegir **all** con las teclas cursoras
- La abreviatura de idioma **all** se visualiza en rojo
- > ScreenshotClient crea las capturas de pantalla en todos los idiomas de pantalla disponibles

#### <span id="page-49-0"></span>**5.7 Crear capturas de pantalla**

- En el Software Demo o en el equipo, llamar la vista de la que se quiere generar una captura de pantalla
- Cambiar a **ScreenshotClient**
- Hacer clic en **Snapshot**
- Se crea la captura de pantalla y se deposita en la ubicación de almacenamiento configurada

ñ

<span id="page-49-2"></span>La captura de pantalla se guardará en formato [Nombre del fichero]\_[Código de idioma]\_[AAAAMMDDhhmmss] (p. ej., **screenshot\_de\_20170125114100**)

El mensaje de estado se actualiza:

<span id="page-49-4"></span>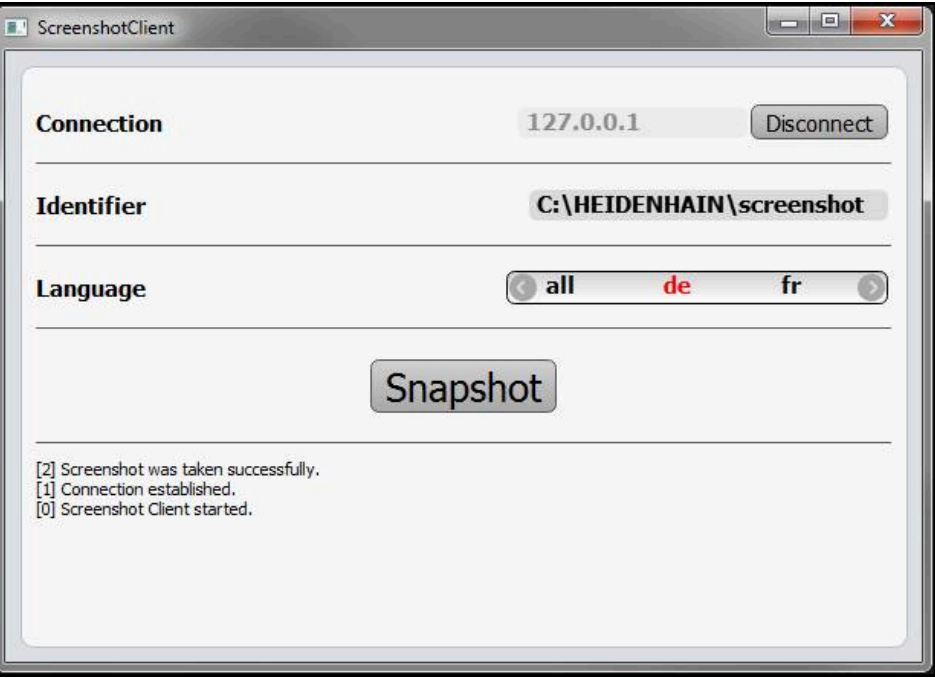

<span id="page-49-3"></span>Figura 13: ScreenshotClient tras la captura de pantalla realizada con éxito

#### <span id="page-49-1"></span>**5.8 ScreenshotClient finalizar**

- Hacer clic en **Disconnect**
- > Se finalizará la conexión con el Software Demo o con el equipo
- Hacer clic en **Cerrar**
- > ScreenshotClient se finaliza

## <span id="page-50-0"></span>**6 Índice**

#### **A**

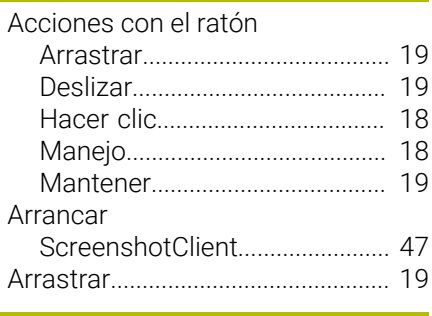

#### **B**

[barra de funciones.](#page-33-3)........................ [34](#page-33-3)

#### **C**

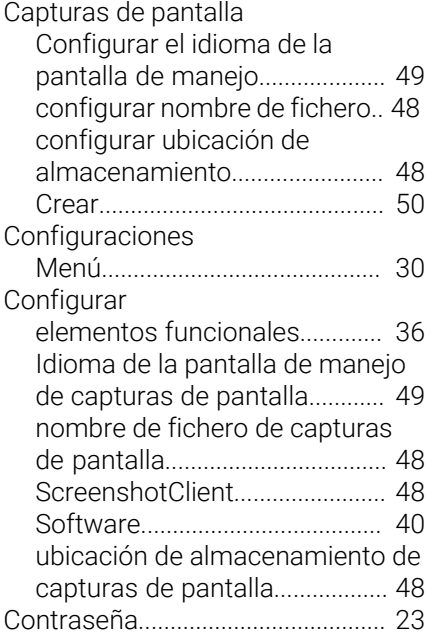

#### **D**

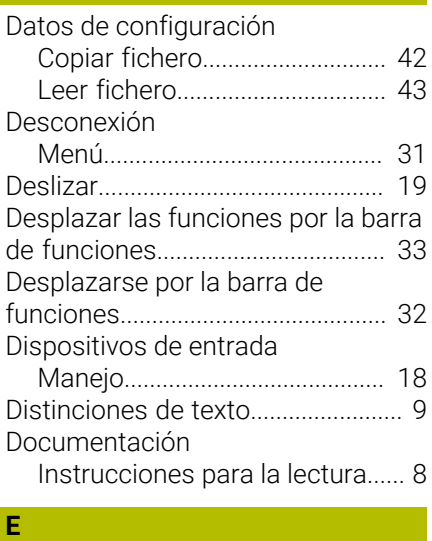

Elementos de mando [Elementos funcionales](#page-33-4)............. [34](#page-33-4)

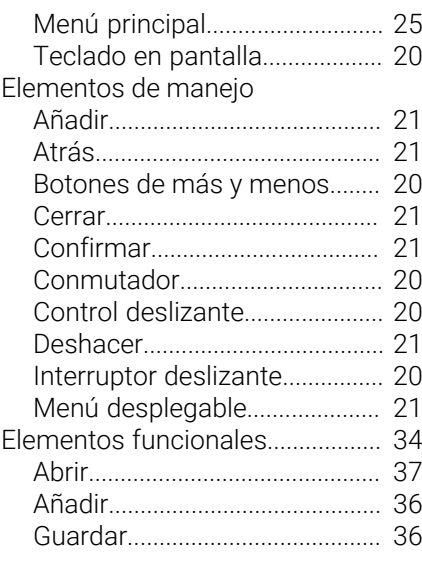

**F**

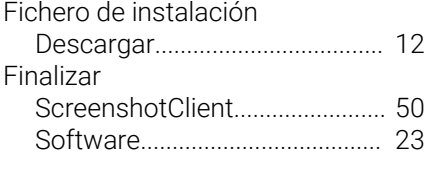

#### **G**

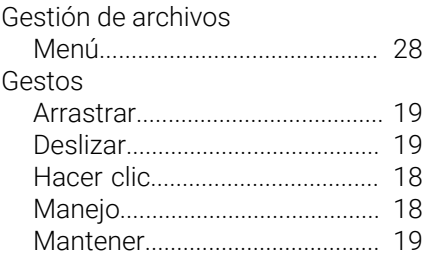

#### **H**

[Hacer clic.](#page-17-4)........................................ [18](#page-17-4)

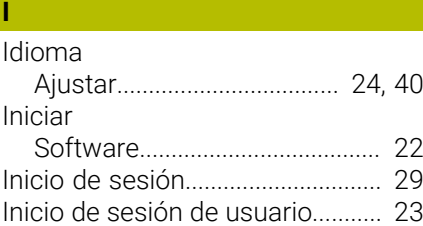

#### **M**

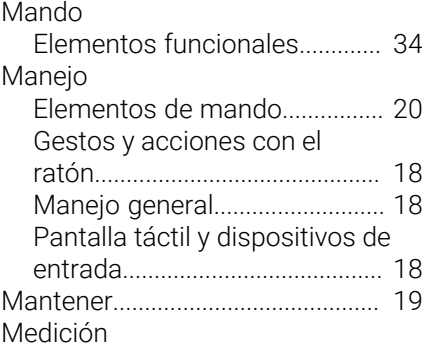

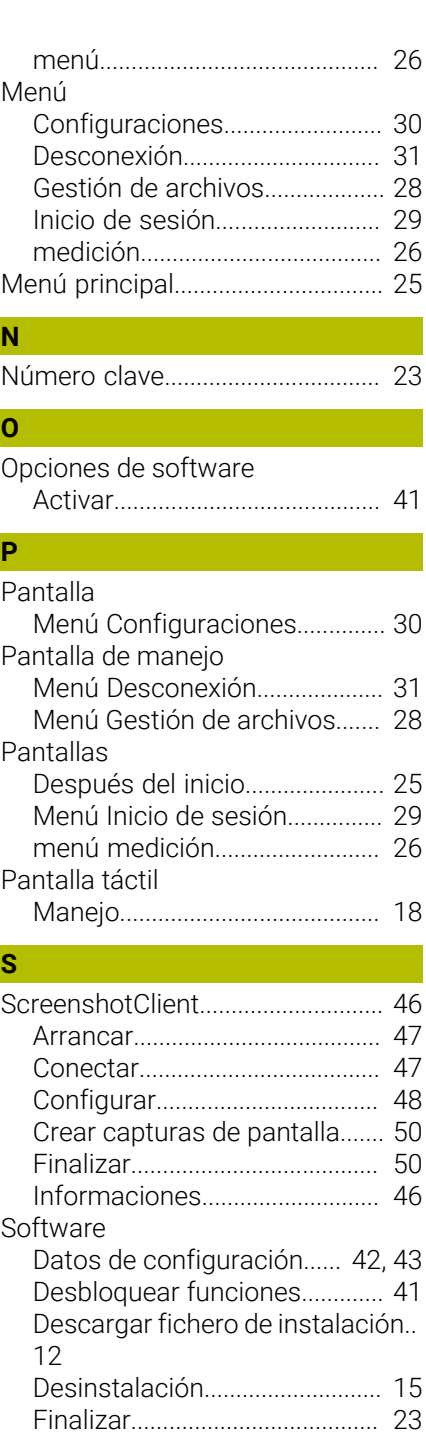

#### **U** Uso

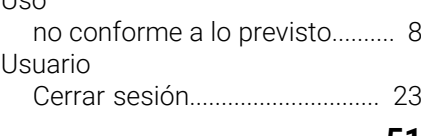

[Iniciar](#page-21-2)............................................ [22](#page-21-2) [instalación](#page-12-1)................................... [13](#page-12-1) [Premisas del sistema](#page-11-4)............... [12](#page-11-4)

[Rango funcional](#page-7-8)........................... [8](#page-7-8)

[previsto.](#page-7-9)......................................... [8](#page-7-9)

[Menú principal.](#page-24-4)........................... [25](#page-24-4)

[Utilización conforme a lo](#page-7-9)

Software de Demo

Superficie de usuario

**6**

HEIDENHAIN | GAGE-CHEK 2000 Demo | Manual de instrucciones | 04/2023 **51**

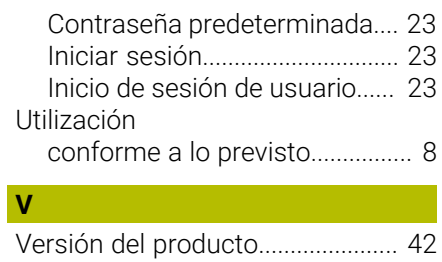

#### **Z** Zona de trabajo

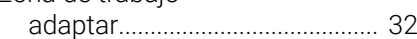

#### <span id="page-52-0"></span>Directorio de figuras  $\overline{7}$

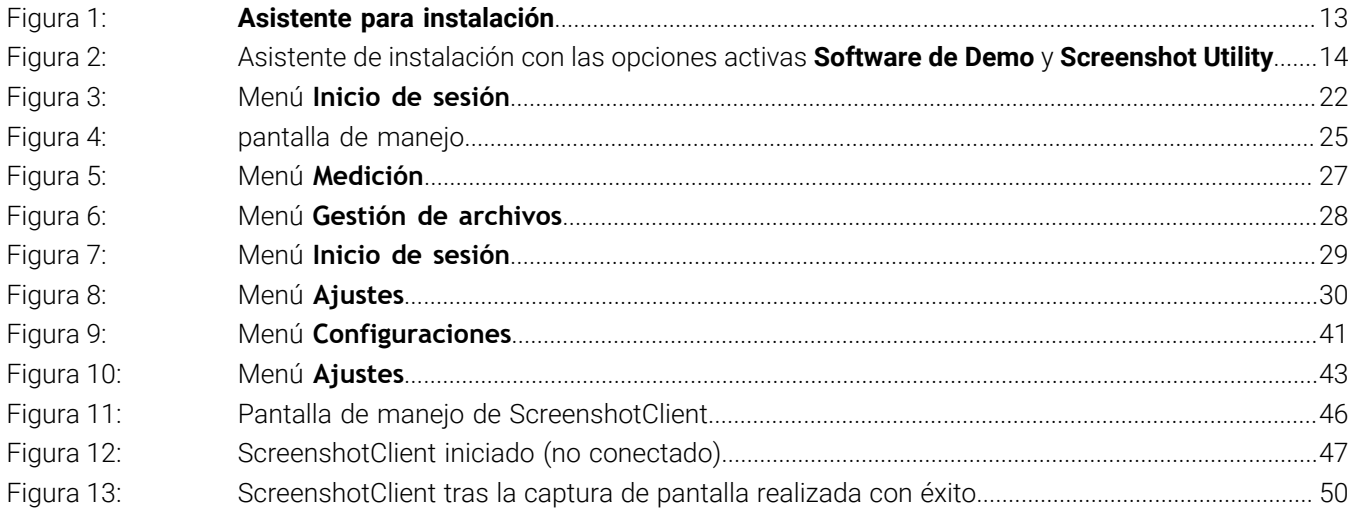

## **HEIDENHAIN**

**DR. JOHANNES HEIDENHAIN GmbH** Dr.-Johannes-Heidenhain-Straße 5 **83301 Traunreut, Germany** <sup>**<sup>2</sup>** +49 8669 31-0</sup>  $FAX$  +49 8669 32-5061 info@heidenhain.de

**Technical support EAXI** +49 8669 32-1000 **Measuring systems** <sup>®</sup> +49 8669 31-3104 service.ms-support@heidenhain.de **NC support**  $\qquad \qquad \textcircled{2} \quad +49\,8669\,31-3101$  service.nc-support@heidenhain.de **NC programming** <sup>**a**</sup> +49 8669 31-3103 service.nc-pgm@heidenhain.de **PLC programming** <sup>**e** +49 8669 31-3102</sup> service.plc@heidenhain.de **APP programming** <sup>**@** +49 8669 31-3106</sup> service.app@heidenhain.de

**www.heidenhain.com**